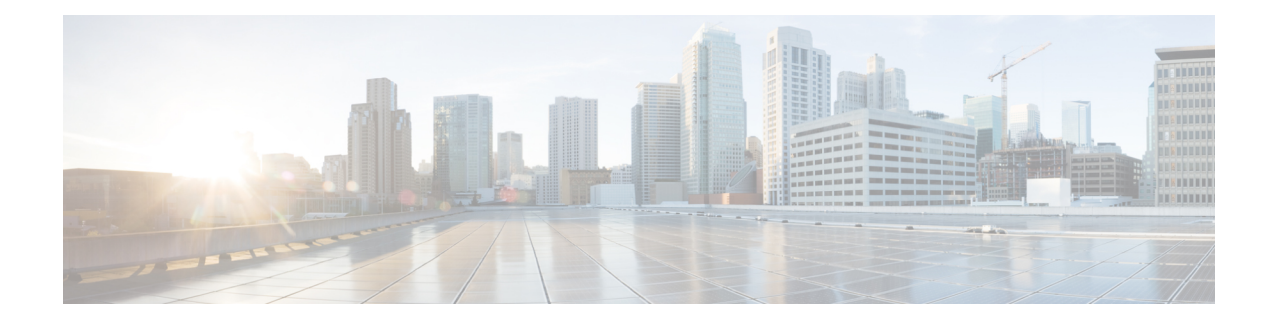

# **Licenses: Smart Software Licensing**

Smart Software Licensing lets you purchase and manage a pool of licenses centrally. Unlike product authorization key (PAK) licenses, smart licenses are not tied to a specific serial number. You can easily deploy or retire ASAs without having to manage each unit's license key. Smart Software Licensing also lets you see your license usage and needs at a glance.

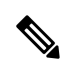

Smart Software Licensing is not supported on the ISA 3000. They use PAK licenses. See About PAK Licenses. **Note**

For more information about Smart Licensing features and behaviors per platform, see Smart [Enabled](https://www.cisco.com/c/en/us/products/software/smart-accounts/smart-licensing-feature-roadmap-comparison-table.html) Product [Families](https://www.cisco.com/c/en/us/products/software/smart-accounts/smart-licensing-feature-roadmap-comparison-table.html).

- About Smart Software [Licensing,](#page-0-0) on page 1
- [Prerequisites](#page-20-0) for Smart Software Licensing, on page 21
- [Guidelines](#page-21-0) for Smart Software Licensing, on page 22
- Defaults for Smart Software [Licensing,](#page-21-1) on page 22
- ASAv: Configure Smart Software [Licensing,](#page-22-0) on page 23
- Firepower 1000, 2100, Secure Firewall 3100: Configure Smart Software [Licensing,](#page-40-0) on page 41
- Firepower [4100/9300:](#page-52-0) Configure Smart Software Licensing, on page 53
- [Licenses](#page-55-0) Per Model, on page 56
- [License](#page-66-0) PIDs per Model, on page 67
- [Monitoring](#page-70-0) Smart Software Licensing, on page 71
- Smart Software Manager [Communication,](#page-74-0) on page 75
- History for Smart Software [Licensing,](#page-76-0) on page 77

# <span id="page-0-0"></span>**About Smart Software Licensing**

CiscoSmart Licensing is a flexible licensing model that provides you with an easier, faster, and more consistent way to purchase and manage software across the Cisco portfolio and across your organization. And it's secure—you control what users can access. With Smart Licensing you get:

• **Easy Activation:** Smart Licensing establishes a pool of software licenses that can be used across the entire organization—no more PAKs (Product Activation Keys).

- **Unified Management:** My Cisco Entitlements (MCE) provides a complete view into all of your Cisco products and services in an easy-to-use portal, so you always know what you have and what you are using.
- **License Flexibility:** Your software is not node-locked to your hardware, so you can easily use and transfer licenses as needed.

To use Smart Licensing, you must first set up a Smart Account on Cisco Software Central (software.cisco.com).

For a more detailed overview on Cisco Licensing, go to [cisco.com/go/licensingguide](https://cisco.com/go/licensingguide)

# **Smart Software Licensing for the ASA on the Firepower 4100/9300 Chassis**

For the ASA on the Firepower 4100/9300 chassis, Smart Software Licensing configuration is split between the Firepower 4100/9300 chassis supervisor and the ASA.

• Firepower 4100/9300 chassis—Configure all Smart Software Licensing infrastructure on the chassis, including parameters for communicating with the Smart Software Manager. The Firepower 4100/9300 chassis itself does not require any licenses to operate.

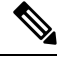

**Note**

Inter-chassis clustering requires that you enable the same Smart Licensing method on each chassis in the cluster.

• ASA Application—Configure all license entitlements in the ASA.

# **Smart Software Manager and Accounts**

When you purchase 1 or more licenses for the device, you manage them in the Cisco Smart Software Manager:

<https://software.cisco.com/#module/SmartLicensing>

The Smart Software Manager lets you create a master account for your organization.

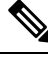

**Note**

If you do not yet have an account, click the link to set up a new [account](http://www.cisco.com/web/ordering/smart-software-manager/index.html). The Smart Software Manager lets you create a master account for your organization.

By default, your licenses are assigned to the *Default Virtual Account* under your master account. As the account administrator, you can optionally create additional virtual accounts; for example, you can create accounts for regions, departments, or subsidiaries. Multiple virtual accounts let you more easily manage large numbers of licenses and devices.

# **Offline Management**

If your devices do not have internet access, and cannot register with the Smart Software Manager, you can configure offline licensing.

# **Permanent License Reservation**

If your devices cannot access the internet for security reasons, you can optionally request permanent licenses for each ASA. Permanent licenses do not require periodic access to the Smart Software Manager. Like PAK licenses, you will purchase a license and install the license key for the ASA. Unlike a PAK license, you obtain and manage the licenses with the Smart Software Manager. You can easily switch between regular smart licensing mode and permanent license reservation mode.

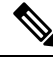

ASA does not support Specific License Reservation (SLR). In SLR, specific feature entitlements are enabled permanently. ASA supports only PLR, where all features are enabled permanently. **Note**

# **ASA Virtual Permanent License Reservation**

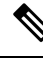

**Note** Permanent license reservation is only supported on VMware and KVM.

You can obtain a model-specific license that enables all features:

- Maximum throughput for your model
- Essentials tier
- Strong Encryption (3DES/AES) license if your account qualifies
- Secure Client capabilities enabled to the platform maximum

Use of Secure Client features is contingent on your purchase of the Secure Client license that enables the right to use Secure Client (see Secure Client [Advantage,](#page-7-0) Secure Client Premier, and Secure Client VPN Only [Licenses,](#page-7-0) on page 8).

When you deploy the ASA virtual, the vCPU/memory that you choose determines the model license required. Unlike regular smart licensing with flexible vCPU/memory and throughput combinations, permanent license reservation is still tied to the vCPU/memory you use when you deploy the ASA virtual.

See the following vCPU/memory-to-license relationships:

• 2 GB, 1 vCPU—ASAv5 (100M) (requires the **license smart set\_plr5** command; otherwise, this footprint will use the ASAv10 license and allow 1G throughput.)

In 9.13, the ASAv5 RAM requirements were increased to 2GB. Because of this increase, the ASAv5 permanent license no longer worked because the ASA checked the memory assigned and determined that 2GB of RAM was actually an ASAv10, not an ASAv5. To allow the ASAv5 permanent license to work, you can configure the ASA to recognize extra memory for this model.

- $\cdot$  2 GB, 1 vCPU—ASAv10 (1G)
- 8 GB, 4 vCPUs —ASAv30 (2G)
- 16 GB, 8 vCPUs—ASAv50 (10G)
- 32 GB, 16 vCPUs—ASAv100 (20G)

If you later want to change the model level of a unit, you will have to return the current license and request a new license at the correct model level. To change the model of an already deployed ASA virtual, from the hypervisor you can change the vCPUs and DRAM settings to match the new model requirements; see the ASA virtual quick start guide for these values.

If you stop using a license, you must return the license by generating a return code on the ASA virtual and then entering that code into the Smart Software Manager. Make sure you follow the return process correctly so you do not pay for unused licenses.

### **Firepower 1010 Permanent License Reservation**

You can obtain a license that enables all features:

- Essentials tier
- Security Plus
- Strong Encryption (3DES/AES) license if your account qualifies
- Secure Client capabilities enabled to the platform maximum.

Use of Secure Client features is contingent on your purchase of the Secure Client license that enables the right to use Secure Client (see Secure Client [Advantage,](#page-7-0) Secure Client Premier, and Secure Client VPN Only [Licenses,](#page-7-0) on page 8).

$$
\mathscr{Q}
$$

**Note** You also need to request the entitlements in the ASA configuration so that the ASA allows their use.

If you stop using a license, you must return the license by generating a return code on the ASA, and then entering that code into the Smart Software Manager. Make sure you follow the return process correctly so you do not pay for unused licenses.

### **Firepower 1100 Permanent License Reservation**

You can obtain a license that enables all features:

- Essentials tier
- Maximum Security Contexts
- Strong Encryption (3DES/AES) license if your account qualifies
- Secure Client capabilities enabled to the platform maximum.

Use of Secure Client features is contingent on your purchase of the Secure Client license that enables the right to use Secure Client (see Secure Client [Advantage,](#page-7-0) Secure Client Premier, and Secure Client VPN Only [Licenses,](#page-7-0) on page 8).

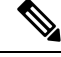

**Note** You also need to request the entitlements in the ASA configuration so that the ASA allows their use.

If you stop using a license, you must return the license by generating a return code on the ASA, and then entering that code into the Smart Software Manager. Make sure you follow the return process correctly so you do not pay for unused licenses.

### **Firepower 2100 Permanent License Reservation**

You can obtain a license that enables all features:

- Essentials tier
- Maximum Security Contexts
- Strong Encryption (3DES/AES) license if your account qualifies
- Secure Client capabilities enabled to the platform maximum.

Use of Secure Client features is contingent on your purchase of the Secure Client license that enables the right to use Secure Client (see Secure Client [Advantage,](#page-7-0) Secure Client Premier, and Secure Client VPN Only [Licenses,](#page-7-0) on page 8).

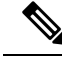

**Note** You also need to request the entitlements in the ASA configuration so that the ASA allows their use.

If you stop using a license, you must return the license by generating a return code on the ASA, and then entering that code into the Smart Software Manager. Make sure you follow the return process correctly so you do not pay for unused licenses.

# **Secure Firewall 3100 Permanent License Reservation**

You can obtain a license that enables all features:

- Essentials tier
- Maximum Security Contexts
- Carrier license
- Strong Encryption (3DES/AES) license if your account qualifies
- Secure Client capabilities enabled to the platform maximum.

Use of Secure Client features is contingent on your purchase of the Secure Client license that enables the right to use Secure Client (see Secure Client [Advantage,](#page-7-0) Secure Client Premier, and Secure Client VPN Only [Licenses,](#page-7-0) on page 8).

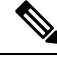

**Note** You also need to request the entitlements in the ASA configuration so that the ASA allows their use.

If you stop using a license, you must return the license by generating a return code on the ASA, and then entering that code into the Smart Software Manager. Make sure you follow the return process correctly so you do not pay for unused licenses.

## **Firepower 4100/9300 Chassis Permanent License Reservation**

You can obtain a license that enables all features:

- Essentials tier.
- Maximum Security Contexts
- Carrier license
- Strong Encryption (3DES/AES) license if your account qualifies
- Secure Client capabilities enabled to the platform maximum.

Use of Secure Client features is contingent on your purchase of the Secure Client license that enables the right to use Secure Client (see Secure Client [Advantage,](#page-7-0) Secure Client Premier, and Secure Client VPN Only [Licenses,](#page-7-0) on page 8).

```
Note
```
The license is managed on the Firepower 4100/9300 chassis, but you also need to request the entitlements in the ASA configuration so that the ASA allows their use.

If you stop using a license, you must return the license by generating a return code on the Firepower 4100/9300 chassis, and then entering that code into theSmartSoftware Manager. Make sure you follow the return process correctly so you don't pay for unused licenses.

# **Smart Software Manager On-Prem**

If your devices cannot access the internet for security reasons, you can optionally install a local Smart Software Manager On-Prem (formerly known as "Smart Software Satellite Server") server as a virtual machine (VM). The Smart Software Manager On-Prem provides a subset of Smart Software Manager functionality, and allows you to provide essential licensing services for all your local devices. Only the Smart Software Manager On-Prem needs to connect periodically to the main Smart Software Manager to sync your license usage. You can sync on a schedule or you can sync manually.

You can perform the following functions on the Smart Software Manager On-Prem:

- Activate or register a license
- View your company's licenses
- Transfer licenses between company entities

For more information, see <https://www.cisco.com/c/en/us/buy/smart-accounts/software-manager.html#~on-prem>.

# **Licenses and Devices Managed per Virtual Account**

Licenses and devices are managed per virtual account: only that virtual account's devices can use the licenses assigned to the account. If you need additional licenses, you can transfer an unused license from another virtual account. You can also transfer devices between virtual accounts.

For the ASA on the Firepower 4100/9300 chassis—Only the chassis registers as a device, while the ASA applications in the chassis request their own licenses. For example, for a Firepower 9300 chassis with 3 security modules, the chassis counts as one device, but the modules use 3 separate licenses.

# **Evaluation License**

# **ASA Virtual**

The ASA virtual does not support an evaluation mode. Before the ASA virtual registers with the Smart Software Manager, it operates in a severely rate-limited state.

## **Firepower 1000**

Before the Firepower 1000 registers with the Smart Software Manager, it operates for 90 days (total usage) in evaluation mode. Only default entitlements are enabled. When this period ends, the Firepower 1000 becomes out-of-compliance.

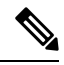

You cannot receive an evaluation license for Strong Encryption (3DES/AES); you must register with the Smart Software Manager to receive the export-compliance token that enables the Strong Encryption (3DES/AES) license. **Note**

# **Firepower 2100**

Before the Firepower 2100 registers with the Smart Software Manager, it operates for 90 days (total usage) in evaluation mode. Only default entitlements are enabled. When this period ends, the Firepower 2100 becomes out-of-compliance.

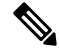

**Note**

You cannot receive an evaluation license for Strong Encryption (3DES/AES); you must register with the Smart Software Manager to receive the export-compliance token that enables the Strong Encryption (3DES/AES) license.

# **Secure Firewall 3100**

Before the Secure Firewall 3100 registers with the Smart Software Manager, it operates for 90 days (total usage) in evaluation mode. Only default entitlements are enabled. When this period ends, the Secure Firewall 3100 becomes out-of-compliance.

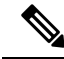

You cannot receive an evaluation license for Strong Encryption (3DES/AES); you must register with the Smart Software Manager to receive the export-compliance token that enables the Strong Encryption (3DES/AES) license. **Note**

### **Firepower 4100/9300 Chassis**

The Firepower 4100/9300 chassis supports two types of evaluation license:

• Chassis-level evaluation mode—Before the Firepower 4100/9300 chassis registers with the Smart Software Manager, it operates for 90 days (total usage) in evaluation mode. The ASA cannot request specific entitlements in this mode; only default entitlements are enabled. When this period ends, the Firepower 4100/9300 chassis becomes out-of-compliance.

• Entitlement-based evaluation mode—After the Firepower 4100/9300 chassis registers with the Smart Software Manager, you can obtain time-based evaluation licenses that can be assigned to the ASA. In the ASA, you request entitlements as usual. When the time-based license expires, you need to either renew the time-based license or obtain a permanent license.

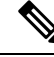

**Note**

You cannot receive an evaluation license for Strong Encryption (3DES/AES); you must register with the Smart Software Manager and obtain a permanent license to receive the export-compliance token that enables the Strong Encryption (3DES/AES) license.

# <span id="page-7-0"></span>**About Licenses by Type**

The following sections include additional information about licenses by type.

# **Secure Client Advantage, Secure Client Premier, and Secure Client VPN Only Licenses**

Secure Client licenses are not applied directly to the ASA. However, you need to purchase licenses and add them to your Smart Account to guarantee the right to use the ASA as the Secure Client headend.

- For the Secure Client Advantage and Secure Client Premier licenses, add up the number of peers you intend to use across all the ASAs in your Smart Account and purchase license(s) for that many peers.
- For the Secure Client VPN Only, purchase one license per ASA. Unlike the other licenses that provide a pool of peers that can be shared by multiple ASAs, the Secure Client VPN Only license is per headend.

For more information, see:

- Cisco Secure Client [Ordering](http://www.cisco.com/c/dam/en/us/products/security/anyconnect-og.pdf) Guide
- Secure Client Licensing [Frequently](http://www.cisco.com/c/en/us/support/docs/security/anyconnect-secure-mobility-client/200191-AnyConnect-Licensing-Frequently-Asked-Qu.html) Asked Questions (FAQ)

# **Other VPN Peers**

Other VPN peers include the following VPN types:

- IPsec remote access VPN using IKEv1
- IPsec site-to-site VPN using IKEv1
- IPsec site-to-site VPN using IKEv2

This license is included in the Base license.

# **Total VPN Peers Combined, All Types**

• The Total VPN Peers is the maximum VPN peers allowed of both Secure Client and Other VPN peers combined. For example, if the total is 1000, you can allow 500 Secure Client and 500 Other VPN peers simultaneously; or 700 Secure Client and 300 Other VPN; or use all 1000 for Secure Client. If you exceed the total VPN peers, you can overload the ASA, so be sure to size your network appropriately.

# **Encryption License**

# **Strong Encryption: ASA Virtual**

Strong Encryption (3DES/AES) is available for management connections before you connect to the Smart Software Manager or Smart Software Manager On-Prem server, so you can launch ASDM and connect to the Smart Software Manager. For through-the-box traffic that requires strong encryption (such as VPN), throughput is severely limited until you connect to the Smart Software Manager and obtain the Strong Encryption license.

When you request the registration token for the ASA virtual from your Smart Software Licensing account, check the **Allow export-controlled functionality on the products registered with this token** check box so that the Strong Encryption (3DES/AES) license is applied (your account must be qualified for its use). If the ASA virtual becomes out-of-compliance later, as long as the export compliance token was successfully applied, the ASA virtual will retain the license and not revert to the rate-limited state. The license is removed if you re-register the ASA virtual, and export compliance is disabled, or if you restore the ASA virtual to factory default settings.

If you initially register the ASA virtual without strong encryption and later add strong encryption, then you must reload the ASA virtual for the new license to take effect.

For permanent license reservation licenses, the Strong Encryption (3DES/AES) license is enabled if your account qualifies for its use.

If your Smart Account is not authorized for strong encryption, but Cisco has determined that you are allowed to use strong encryption, you can manually add a strong encryption license to your account.

## **Strong Encryption: Firepower 1000, Firepower 2100 in Appliance Mode, Secure Firewall 3100**

The ASA includes 3DES capability by default for management access only, so you can connect to the Smart Software Manager and also use ASDM immediately. You can also use SSH and SCP if you later configure SSH access on the ASA. Other features that require strong encryption (such as VPN) must have Strong Encryption enabled, which requires you to first register to the Smart Software Manager.

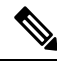

If you attempt to configure any features that can use strong encryption before you register—even if you only configure weak encryption—then your HTTPS connection will be dropped on that interface, and you cannot reconnect. The exception to this rule is if you are connected to a management-only interface, such as Management 1/1. SSH is not affected. If you lose your HTTPS connection, you can connect to the console port to reconfigure the ASA, connect to a management-only interface, or connect to an interface not configured for a strong encryption feature. **Note**

When you request the registration token for the ASA from your Smart Software Licensing account, check the **Allow export-controlled functionality on the products registered with this token** check box so that the Strong Encryption (3DES/AES) license is applied (your account must be qualified for its use). If the ASA becomes out-of-compliance later, as long as the export compliance token was successfully applied, the ASA will continue to allow through the box traffic. Even if you re-register the ASA, and export compliance is disabled, the license remains enabled. The license isremoved if you restore the ASA to factory defaultsettings.

If you initially register the ASA without strong encryption and later add strong encryption, then you must reload the ASA for the new license to take effect.

For permanent license reservation licenses, the Strong Encryption (3DES/AES) license is enabled if your account qualifies for its use.

If your Smart Account is not authorized for strong encryption, but Cisco has determined that you are allowed to use strong encryption, you can manually add a strong encryption license to your account.

### **Strong Encryption: Firepower 2100 in Platform Mode**

Strong Encryption (3DES/AES) is available for management connections before you connect to the Smart Software Manager or Smart Software Manager On-Prem server so you can launch ASDM. Note that ASDM access is only available on management-only interfaces with the default encryption. Through the box traffic that requiresstrong encryption (such as VPN) is not allowed until you connect and obtain theStrong Encryption license.

When you request the registration token for the ASA from your Smart Software Licensing account, check the **Allow export-controlled functionality on the products registered with this token** check box so that the Strong Encryption (3DES/AES) license is applied (your account must be qualified for its use). If the ASA becomes out-of-compliance later, as long as the export compliance token was successfully applied, the ASA will continue to allow through the box traffic. Even if you re-register the ASA, and export compliance is disabled, the license remains enabled. The license isremoved if you restore the ASA to factory defaultsettings.

If you initially register the ASA without strong encryption and later add strong encryption, then you must reload the ASA for the new license to take effect.

For permanent license reservation licenses, the Strong Encryption (3DES/AES) license is enabled if your account qualifies for its use.

If your Smart Account is not authorized for strong encryption, but Cisco has determined that you are allowed to use strong encryption, you can manually add a strong encryption license to your account.

### **Strong Encryption: Firepower 4100/9300 Chassis**

When the ASA is deployed as a logical device, you can launch ASDM immediately. Through the box traffic that requiresstrong encryption (such as VPN) is not allowed until you connect and obtain theStrong Encryption license.

When you request the registration token for the chassis from your Smart Software Licensing account, check the **Allow export-controlled functionality on the products registered with this token** check box so that the Strong Encryption (3DES/AES) license is applied (your account must be qualified for its use).

If the ASA becomes out-of-compliance later, aslong asthe export compliance token wassuccessfully applied, the ASA will continue to allow through the box traffic. The license is removed if you re-register the chassis, and export compliance is disabled, or if you restore the chassis to factory default settings.

If you initially register the chassis without strong encryption and later add strong encryption, then you must reload the ASA application for the new license to take effect.

For permanent license reservation licenses, the Strong Encryption (3DES/AES) license is enabled if your account qualifies for its use.

If your Smart Account is not authorized for strong encryption, but Cisco has determined that you are allowed to use strong encryption, you can manually add a strong encryption license to your account.

### **DES: All Models**

The DES license cannot be disabled. If you have the 3DES license installed, DES is still available. To prevent the use of DES when you want to only use strong encryption, be sure to configure any relevant commands to use only strong encryption.

# **Carrier License**

The Carrier license enables the following inspection features:

- Diameter—Diameter is an Authentication, Authorization, and Accounting (AAA) protocol used in next-generation mobile and fixed telecom networks such as EPS (Evolved Packet System) for LTE (Long Term Evolution) and IMS (IP Multimedia Subsystem). It replaces RADIUS and TACACS in these networks.
- GTP/GPRS—GPRS Tunneling Protocol is used in GSM, UMTS and LTE networks for general packet radio service (GPRS) traffic. GTP provides a tunnel control and management protocol to provide GPRS network access for a mobile station by creating, modifying, and deleting tunnels. GTP also uses a tunneling mechanism for carrying user data packets.
- M3UA—MTP3 User Adaptation (M3UA) is a client/server protocol that provides a gateway to the SS7 network for IP-based applications that interface with the SS7 Message Transfer Part 3 (MTP3) layer. M3UA makes it possible to run the SS7 User Parts (such as ISUP) over an IP network. M3UA is defined in RFC 4666.
- SCTP—SCTP (Stream Control Transmission Protocol) is described in RFC 4960. The protocol supports the telephony signaling protocol SS7 over IP and is also a transport protocol for several interfaces in the 4G LTE mobile network architecture.

# **Total TLS Proxy Sessions**

Each TLS proxy session for Encrypted Voice Inspection is counted against the TLS license limit.

Other applications that use TLS proxy sessions do not count toward the TLS limit, for example, Mobility Advantage Proxy (which does not require a license).

Some applications might use multiple sessions for a connection. For example, if you configure a phone with a primary and backup Cisco Unified Communications Manager, there are 2 TLS proxy connections.

You independently set the TLS proxy limit using the **tls-proxy maximum-sessions** command or in ASDM, using the **Configuration > Firewall > Unified Communications > TLS Proxy** pane. To view the limits of your model, enter the **tls-proxy maximum-sessions ?** command. When you apply a TLS proxy license that is higher than the default TLS proxy limit, the ASA automatically sets the TLS proxy limit to match the license. The TLS proxy limit takes precedence over the license limit; if you set the TLS proxy limit to be less than the license, then you cannot use all of the sessions in your license.

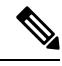

**Note**

For license part numbers ending in "K8" (for example, licenses under 250 users), TLS proxy sessions are limited to 1000. For license part numbers ending in "K9" (for example, licenses 250 users or larger), the TLS proxy limit depends on the configuration, up to the model limit. K8 and K9 refer to whether the license is restricted for export: K8 is unrestricted, and K9 is restricted.

If you clear the configuration (using the **clear configure all** command, for example), then the TLS proxy limit is set to the default for your model; if this default is lower than the license limit, then you see an error message to use the **tls-proxy maximum-sessions** command to raise the limit again (in ASDM, use the **TLS Proxy** pane). If you use failover and enter the **write standby** command or in ASDM, use **File > Save Running Configuration to Standby Unit** on the primary unit to force a configuration synchronization, the **clear configure all** command is generated on the secondary unit automatically, so you may see the warning message on the secondary unit. Because the configuration synchronization restores the TLS proxy limit set on the primary unit, you can ignore the warning.

You might also use SRTP encryption sessions for your connections:

- For K8 licenses, SRTP sessions are limited to 250.
- For K9 licenses, there is no limit.

$$
\mathscr{O}
$$

**Note**

Only calls that require encryption/decryption for media are counted toward the SRTP limit; if passthrough is set for the call, even if both legs are SRTP, they do not count toward the limit.

# **VLANs, Maximum**

For an interface to count against the VLAN limit, you must assign a VLAN to it. For example:

```
interface gigabitethernet 0/0.100
vlan 100
```
# **Botnet Traffic Filter License**

Requires a Strong Encryption (3DES/AES) License to download the dynamic database.

# **Failover or ASA Cluster Licenses**

# **Failover Licenses for the ASAv**

The standby unit requires the same model license as the primary unit.

# **Failover Licenses for the Firepower 1010**

### **Smart Software Manager Regular and On-Prem**

Both Firepower 1010 units must be registered with the Smart Software Manager or Smart Software Manager On-Prem server. Both units require you to enable the Essentials license and the Security Plus license *before* you can configure failover.

Typically, you do not also need to enable the Strong Encryption (3DES/AES) feature license in the ASA, because both units should have obtained the Strong Encryption token when you registered the units. When using the registration token, both units must have the same encryption level.

If your Smart Account is not authorized for strong encryption, but Cisco has determined that you are allowed to use strong encryption, you can manually add a strong encryption license to your account. In this case, enable it on the active unit after you enable failover. The configuration is replicated to the standby unit, but the standby unit does not use the configuration; it remains in a cached state. Only the active unit requests the license from the server. The license is aggregated into a single failover license that is shared by the failover pair, and this aggregated license is also cached on the standby unit to be used if it becomes the active unit in the future. After a failover, the new active unit continues to use the aggregated license. It uses the cached license configuration to re-request the entitlement from the server. When the old active unit rejoins the pair as a standby unit, it releases the license entitlement. Before the standby unit releases the entitlement, the new active unit's license might be in a non-compliant state if there are no available licenses in the account. The failover pair can use the aggregated license for 30 days, but if it is still non-compliant after the grace period, and you are not using the Strong Encryption token, then you will not be able to make configuration changes

to features requiring the Strong Encryption (3DES/AES) feature license; operation is otherwise unaffected. The new active unit sends an entitlement authorization renewal request every 35 seconds until the license is compliant. If you disband the failover pair, then the active unit releases the entitlements, and both units retain the licensing configuration in a cached state. To re-activate licensing, you need to clear the configuration on each unit, and re-configure it.

## **Permanent License Reservation**

For permanent license reservation, you must purchase separate licenses for each chassis and enable the licenses *before* you configure failover.

# **Failover Licenses for the Firepower 1100**

# **Smart Software Manager Regular and On-Prem**

Only the active unit requests licenses from the server. Licenses are aggregated into a single failover license that is shared by the failover pair. There is no extra cost for secondary units.

After you enable failover for Active/Standby failover, you can only configure smart licensing on the active unit. For Active/Active failover, you can only configure smart licensing on the unit with failover group 1 as active. The configuration is replicated to the standby unit, but the standby unit does not use the configuration; it remains in a cached state. The aggregated license is also cached on the standby unit to be used if it becomes the active unit in the future.

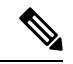

**Note**

Each ASA must have the same encryption license when forming a failover pair. When you register an ASA to the smart licensing server, the Strong Encryption license is automatically enabled for qualified customers when you apply the registration token. Because of this requirement, you have two choices for licensing when you use the Strong Encryption token with failover:

- Before you enable failover, register both units to the smart licensing server. In this case, both units will have strong encryption. Then, after you enable failover, continue configuring license entitlements on the active unit. If you enable encryption for the failover link, it will use AES/3DES (strong encryption).
- Before you register the active unit to the smart licensing server, enable failover. In this case, both units will not yet have strong encryption. Then configure license entitlements and register the active unit to the smart licensing server; both units will get strong encryption from the aggregated license. Note that if you enabled encryption on the failover link, it will use DES (weak encryption) because the failover link was established before the units gained strong encryption. You must reload *both* units to use AES/3DES on the link. If you only reload one unit, then that unit will try to use AES/3DES while the original unit uses DES, which will result in both units becoming active (split brain).

Each add-on license type is managed as follows:

- Essentials—Although only the active unit requests this license from the server, the standby unit has the Essentials license enabled by default; it does not need to register with the server to use it.
- Context—Only the active unit requests this license. However, the Essentials license includes 2 contexts by default and is present on both units. The value from each unit's Essentials license plus the value of the Context license on the active unit are combined up to the platform limit. For example:
	- The Essentials license includes 2 contexts; for two Firepower 1120 units, these licenses add up to 4 contexts. You configure a 3-Context license on the active unit in an Active/Standby pair. Therefore, the aggregated failover license includes 7 contexts. However, because the platform limit for one

unit is 5, the combined license allows a maximum of 5 contexts only. In this case, you might only configure the active Context license to be 1 context.

- The Essentials license includes 2 contexts; for two Firepower 1140 units, these licenses add up to 4 contexts. You configure a 4-Context license on the primary unit in an Active/Active pair. Therefore, the aggregated failover license includes 8 contexts. One unit can use 5 contexts and the other unit can use 3 contexts, for example, for a total of 8. Because the platform limit for one unit is 10, the combined license allows a maximum of 10 contexts; the 8 contexts are within the limit.
- Strong Encryption (3DES/AES)—If your Smart Account is not authorized for strong encryption, but Cisco has determined that you are allowed to use strong encryption, you can manually add a strong encryption license to your account. Only the active unit requests this license, and both units can use it due to license aggregation.

After a failover, the new active unit continues to use the aggregated license. It uses the cached license configuration to re-request the entitlement from the server. When the old active unit rejoins the pair as a standby unit, it releases the license entitlement. Before the standby unit releases the entitlement, the new active unit's license might be in a non-compliant state if there are no available licenses in the account. The failover pair can use the aggregated license for 30 days, but if it is still non-compliant after the grace period, you will not be able to make configuration changes to features requiring special licenses (i.e. add an extra context); operation is otherwise unaffected. The new active unit sends an entitlement authorization renewal request every 35 seconds until the license is compliant. If you disband the failover pair, then the active unit releases the entitlements, and both units retain the licensing configuration in a cached state. To re-activate licensing, you need to clear the configuration on each unit, and re-configure it.

### **Permanent License Reservation**

For permanent license reservation, you must purchase separate licensesfor each chassis and enable the licenses *before* you configure failover.

# **Failover Licenses for the Firepower 2100**

## **Smart Software Manager Regular and On-Prem**

Only the active unit requests licenses from the server. Licenses are aggregated into a single failover license that is shared by the failover pair. There is no extra cost for secondary units.

After you enable failover for Active/Standby failover, you can only configure smart licensing on the active unit. For Active/Active failover, you can only configure smart licensing on the unit with failover group 1 as active. The configuration is replicated to the standby unit, but the standby unit does not use the configuration; it remains in a cached state. The aggregated license is also cached on the standby unit to be used if it becomes the active unit in the future.

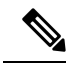

**Note**

Each ASA must have the same encryption license when forming a failover pair. When you register an ASA to the smart licensing server, the Strong Encryption license is automatically enabled for qualified customers when you apply the registration token. Because of this requirement, you have two choices for licensing when you use the Strong Encryption token with failover:

- Before you enable failover, register both units to the smart licensing server. In this case, both units will have strong encryption. Then, after you enable failover, continue configuring license entitlements on the active unit. If you enable encryption for the failover link, it will use AES/3DES (strong encryption).
- Before you register the active unit to the smart licensing server, enable failover. In this case, both units will not yet have strong encryption. Then configure license entitlements and register the active unit to the smart licensing server; both units will get strong encryption from the aggregated license. Note that if you enabled encryption on the failover link, it will use DES (weak encryption) because the failover link was established before the units gained strong encryption. You must reload *both* units to use AES/3DES on the link. If you only reload one unit, then that unit will try to use AES/3DES while the original unit uses DES, which will result in both units becoming active (split brain).

Each add-on license type is managed as follows:

- Essentials—Although only the active unit requests this license from the server, the standby unit has the Essentials license enabled by default; it does not need to register with the server to use it.
- Context—Only the active unit requests this license. However, the Essentials license includes 2 contexts by default and is present on both units. The value from each unit's Essentials license plus the value of the Context license on the active unit are combined up to the platform limit. For example:
	- The Essentials license includes 2 contexts; for two Firepower 2130 units, these licenses add up to 4 contexts. You configure a 30-Context license on the active unit in an Active/Standby pair. Therefore, the aggregated failover license includes 34 contexts. However, because the platform limit for one unit is 30, the combined license allows a maximum of 30 contexts only. In this case, you might only configure the active Context license to be 25 contexts.
	- The Essentials license includes 2 contexts; for two Firepower 2130 units, these licenses add up to 4 contexts. You configure a 10-Context license on the primary unit in an Active/Active pair. Therefore, the aggregated failover license includes 14 contexts. One unit can use 9 contexts and the other unit can use 5 contexts, for example, for a total of 14. Because the platform limit for one unit is 30, the combined license allows a maximum of 30 contexts; the 14 contexts are within the limit.
- Strong Encryption (3DES/AES)—If your Smart Account is not authorized for strong encryption, but Cisco has determined that you are allowed to use strong encryption, you can manually add a strong encryption license to your account. Only the active unit requests this license, and both units can use it due to license aggregation.

After a failover, the new active unit continues to use the aggregated license. It uses the cached license configuration to re-request the entitlement from the server. When the old active unit rejoins the pair as a standby unit, it releases the license entitlement. Before the standby unit releases the entitlement, the new active unit's license might be in a non-compliant state if there are no available licenses in the account. The failover pair can use the aggregated license for 30 days, but if it is still non-compliant after the grace period, you will not be able to make configuration changes to features requiring special licenses (i.e. add an extra context); operation is otherwise unaffected. The new active unit sends an entitlement authorization renewal request every 35 seconds until the license is compliant. If you disband the failover pair, then the active unit releases

the entitlements, and both units retain the licensing configuration in a cached state. To re-activate licensing, you need to clear the configuration on each unit, and re-configure it.

#### **Permanent License Reservation**

For permanent license reservation, you must purchase separate licensesfor each chassis and enable the licenses *before* you configure failover.

# **Failover Licenses for the Secure Firewall 3100**

# **Smart Software Manager Regular and On-Prem**

Each unit requires the Standard license (enabled by default) and the same encryption license. We recommend licensing each unit with the licensing server *before* you enable failover to avoid licensing mismatch issues, and when using the Strong Encryption license, issues with failover link encryption.

The failover feature itself does not require any licenses. There is no extra cost for the Context license on data units.

The Strong Encryption license is automatically enabled for qualified customers when you apply the registration token. For the optional Strong Encryption (3DES/AES) feature license enabled in the ASA configuration, see below.

In the ASA license configuration, the Standard license is always enabled by default on both units. After you enable failover for Active/Standby failover, you can only configure smart licensing on the active unit. For Active/Active failover, you can only configure smart licensing on the unit with failover group 1 as active. The configuration is replicated to the standby unit, but the standby unit does not use the configuration; it remains in a cached state. The aggregated license is also cached on the standby unit to be used if it becomes the active unit in the future.

Each add-on license type is managed as follows:

- Standard—Each unit requests a Standard license from the server.
- Context—Only the active unit requests this license. However, the Standard license includes 2 contexts by default and is present on both units. The value from each unit's Standard license plus the value of the Context license on the active unit are combined up to the platform limit. For example:
	- The Standard license includes 2 contexts; for two Secure Firewall 3130 units, these licenses add up to 4 contexts. You configure a 100-Context license on the active unit in an Active/Standby pair. Therefore, the aggregated failover license includes 104 contexts. However, because the platform limit for one unit is 100, the combined license allows a maximum of 100 contexts only. In this case, you might only configure the active Context license to be 95 contexts.
	- The Standard license includes 2 contexts; for two Secure Firewall 3130 units, these licenses add up to 4 contexts. You configure a 10-Context license on the primary unit in an Active/Active pair. Therefore, the aggregated failover license includes 14 contexts. One unit can use 9 contexts and the other unit can use 5 contexts, for example, for a total of 14. Because the platform limit for one unit is 100, the combined license allows a maximum of 100 contexts; the 14 contexts are within the limit.
- Strong Encryption (3DES/AES)—If your Smart Account is not authorized for strong encryption, but Cisco has determined that you are allowed to use strong encryption, you can manually add a strong encryption license to your account. Only the active unit requests this license, and both units can use it due to license aggregation.

After a failover, the new active unit continues to use the aggregated license. It uses the cached license configuration to re-request the entitlement from the server. When the old active unit rejoins the pair as a standby unit, it releases the license entitlement. Before the standby unit releases the entitlement, the new active unit's license might be in a non-compliant state if there are no available licenses in the account. The failover pair can use the aggregated license for 30 days, but if it is still non-compliant after the grace period, you will not be able to make configuration changes to features requiring special licenses (i.e. add an extra context); operation is otherwise unaffected. The new active unit sends an entitlement authorization renewal request every 35 seconds until the license is compliant. If you disband the failover pair, then the active unit releases the entitlements, and both units retain the licensing configuration in a cached state. To re-activate licensing, you need to clear the configuration on each unit, and re-configure it.

## **Permanent License Reservation**

For permanent license reservation, you must purchase separate licenses for each chassis and enable the licenses *before* you configure failover.

# **Failover Licenses for the Firepower 4100/9300**

### **Smart Software Manager Regular and On-Prem**

Both Firepower 4100/9300 must be registered with the Smart Software Manager or Smart Software Manager On-Prem server before you configure failover. There is no extra cost for secondary units.

The Strong Encryption license is automatically enabled for qualified customers when you apply the registration token. When using the token, each chassis must have the same encryption license. For the optional Strong Encryption (3DES/AES) feature license enabled in the ASA configuration, see below.

After you enable failover, for the ASA license configuration for Active/Standby failover, you can only configure smart licensing on the active unit. For Active/Active failover, you can only configure smart licensing on the unit with failover group 1 as active. The configuration is replicated to the standby unit, but the standby unit does not use the configuration; it remains in a cached state. Only the active unit requests the licenses from the server. The licenses are aggregated into a single failover license that is shared by the failover pair, and this aggregated license is also cached on the standby unit to be used if it becomes the active unit in the future. Each license type is managed as follows:

- Essentials—Although only the active unit requests this license from the server, the standby unit has the Essentials license enabled by default; it does not need to register with the server to use it.
- Context—Only the active unit requests this license. However, the Essentials license includes 10 contexts by default and is present on both units. The value from each unit's Essentials license plus the value of the Context license on the active unit are combined up to the platform limit. For example:
	- The Essentials license includes 10 contexts; for 2 units, these licenses add up to 20 contexts. You configure a 250-Context license on the active unit in an Active/Standby pair. Therefore, the aggregated failover license includes 270 contexts. However, because the platform limit for one unit is 250, the combined license allows a maximum of 250 contexts only. In this case, you should only configure the active Context license to be 230 contexts.
	- The Essentials license includes 10 contexts; for 2 units, these licenses add up to 20 contexts. You configure a 10-Context license on the primary unit in an Active/Active pair. Therefore, the aggregated failover license includes 30 contexts. One unit can use 17 contexts and the other unit can use 13 contexts, for example, for a total of 30. Because the platform limit for one unit is 250, the combined license allows a maximum of 250 contexts; the 30 contexts are within the limit.
- Carrier—Only the active requests this license, and both units can use it due to license aggregation.

• Strong Encryption (3DES)—If your Smart Account is not authorized for strong encryption, but Cisco has determined that you are allowed to use strong encryption, you can manually add a strong encryption license to your account. Only the active unit requests this license, and both units can use it due to license aggregation.

After a failover, the new active unit continues to use the aggregated license. It uses the cached license configuration to re-request the entitlement from the server. When the old active unit rejoins the pair as a standby unit, it releases the license entitlement. Before the standby unit releases the entitlement, the new active unit's license might be in a non-compliant state if there are no available licenses in the account. The failover pair can use the aggregated license for 30 days, but if it is still non-compliant after the grace period, you will not be able to make configuration changes to features requiring special licenses; operation is otherwise unaffected. The new active unit sends an entitlement authorization renewal request every 35 seconds until the license is compliant. If you disband the failover pair, then the active unit releases the entitlements, and both units retain the licensing configuration in a cached state. To re-activate licensing, you need to clear the configuration on each unit, and re-configure it.

### **Permanent License Reservation**

For permanent license reservation, you must purchase separate licensesfor each chassis and enable the licenses *before* you configure failover.

# **ASA Cluster Licenses for the Secure Firewall 3100**

# **Smart Software Manager Regular and On-Prem**

Each unit requires the Essentials license (enabled by default) and the same encryption license. We recommend licensing each unit with the licensing server *before* you enable clustering to avoid licensing mismatch issues, and when using the Strong Encryption license, issues with cluster control link encryption.

The clustering feature itself does not require any licenses. There is no extra cost for the Context license on data units.

The Strong Encryption license is automatically enabled for qualified customers when you apply the registration token. For the optional Strong Encryption (3DES/AES) feature license enabled in the ASA configuration, see below.

In the ASA license configuration, the Essentials license is always enabled by default on all units. You can only configure smart licensing on the control unit. The configuration is replicated to the data units, but for some licenses, they do not use the configuration; it remainsin a cached state, and only the control unit requests the license. The licenses are aggregated into a single cluster license that is shared by the cluster units, and this aggregated license is also cached on the data units to be used if one of them becomes the control unit in the future. Each license type is managed as follows:

- Essentials—Each unit requests a Essentials license from the server.
- Context—Only the control unit requests the Context license from the server. The Essentials license includes 2 contexts by default and is present on all cluster members. The value from each unit's Essentials license plus the value of the Context license on the control unit are combined up to the platform limit in an aggregated cluster license. For example:
	- You have 6 Secure Firewall 3100s in the cluster. The Essentials license includes 2 contexts; for 6 units, these licenses add up to 12 contexts. You configure an additional 20-Context license on the control unit. Therefore, the aggregated cluster license includes 32 contexts. Because the platform limit for one chassisis 100, the combined license allows a maximum of 100 contexts; the 32 contexts are within the limit. Therefore, you can configure up to 32 contexts on the control unit; each data unit will also have 32 contexts through configuration replication.
- You have 3 Secure Firewall 3100 units in the cluster. The Essentials license includes 2 contexts; for 3 units, these licenses add up to 6 contexts. You configure an additional 100-Context license on the control unit. Therefore, the aggregated cluster license includes 106 contexts. Because the platform limit for one unit is 100, the combined license allows a maximum of 100 contexts; the 106 contexts are over the limit. Therefore, you can only configure up to 100 contexts on the control unit; each data unit will also have 100 contexts through configuration replication. In this case, you should only configure the control unit Context license to be 94 contexts.
- Strong Encryption (3DES) (for tracking purposes)—Only the control unit requests this license, and all units can use it due to license aggregation.

If a new control unit is elected, the new control unit continues to use the aggregated license. It also uses the cached license configuration to re-request the control unit license. When the old control unit rejoins the cluster as a data unit, it releases the control unit license entitlement. Before the data unit releases the license, the control unit's license might be in a non-compliant state if there are no available licenses in the account. The retained license is valid for 30 days, but if it is still non-compliant after the grace period, you will not be able to make configuration changes to features requiring special licenses; operation is otherwise unaffected. The new active unit sends an entitlement authorization renewal request every 35 seconds until the license is compliant. You should refrain from making configuration changes until the license requests are completely processed. If a unit leaves the cluster, the cached control configuration is removed, while the per-unit entitlements are retained. In particular, you would need to re-request the Context license on non-cluster units.

### **Permanent License Reservation**

For permanent license reservation, you must purchase separate licenses for each chassis and enable the licenses *before* you configure clustering.

# **ASA Cluster Licenses for the ASAv**

### **Smart Software Manager Regular and On-Prem**

Each unit requires the same Throughput license and the same encryption license. We recommend licensing each unit with the licensing server *before* you enable clustering to avoid licensing mismatch issues, and when using the Strong Encryption license, issues with cluster control link encryption.

The clustering feature itself does not require any licenses.

TheStrong Encryption license is automatically enabled for qualified customers when you apply the registration token. For the optional Strong Encryption (3DES/AES) feature license enabled in the ASA configuration, see below.

In the ASA license configuration, you can only configure smart licensing on the control unit. The configuration is replicated to the data units, but for some licenses, they do not use the configuration; it remains in a cached state, and only the control unit requests the license. The licenses are aggregated into a single cluster license that is shared by the cluster units, and this aggregated license is also cached on the data units to be used if one of them becomes the control unit in the future. Each license type is managed as follows:

- Essentials—Only the control unit requests the Essentials license from the server, and all units can use it due to license aggregation.
- Throughput—Each unit requests its own Throughput license from the server.
- Strong Encryption (3DES) (for tracking purposes)—Only the control unit requests this license, and all units can use it due to license aggregation.

# **Permanent License Reservation**

For permanent license reservation, you must purchase separate licenses for each unit and enable the licenses *before* you configure clustering.

# **ASA Cluster Licenses for the Firepower 4100/9300**

# **Smart Software Manager Regular and On-Prem**

The clustering feature itself does not require any licenses. To use Strong Encryption and other optional licenses, each Firepower 4100/9300 chassis must be registered with the License Authority or Smart Software Manager Regular and On-Prem server. There is no extra cost for data units.

The Strong Encryption license is automatically enabled for qualified customers when you apply the registration token. When using the token, each chassis must have the same encryption license. For the optional Strong Encryption (3DES/AES) feature license enabled in the ASA configuration, see below.

In the ASA license configuration, you can only configure smart licensing on the control unit. The configuration is replicated to the data units, but for some licenses, they do not use the configuration; it remains in a cached state, and only the control unit requests the license. The licenses are aggregated into a single cluster license that is shared by the cluster units, and this aggregated license is also cached on the data units to be used if one of them becomes the control unit in the future. Each license type is managed as follows:

- Essentials—Only the control unit requests the Essentials license from the server, and both units can use it due to license aggregation.
- Context—Only the control unit requests the Context license from the server. The Essentials license includes 10 contexts by default and is present on all cluster members. The value from each unit's Essentials license plus the value of the Context license on the control unit are combined up to the platform limit in an aggregated cluster license. For example:
	- You have 6 Firepower 9300 modules in the cluster. The Essentials license includes 10 contexts; for 6 units, these licenses add up to 60 contexts. You configure an additional 20-Context license on the control unit. Therefore, the aggregated cluster license includes 80 contexts. Because the platform limit for one module is 250, the combined license allows a maximum of 250 contexts; the 80 contexts are within the limit. Therefore, you can configure up to 80 contexts on the control unit; each data unit will also have 80 contexts through configuration replication.
	- You have 3 Firepower 4112 units in the cluster. The Essentials license includes 10 contexts; for 3 units, these licenses add up to 30 contexts. You configure an additional 250-Context license on the control unit. Therefore, the aggregated cluster license includes 280 contexts. Because the platform limit for one unit is 250, the combined license allows a maximum of 250 contexts; the 280 contexts are over the limit. Therefore, you can only configure up to 250 contexts on the control unit; each data unit will also have 250 contexts through configuration replication. In this case, you should only configure the control unit Context license to be 220 contexts.
- Carrier—Required for Distributed S2S VPN. This license is a per-unit entitlement, and each unit requests its own license from the server.
- Strong Encryption (3DES) (for pre-2.3.0 Cisco Smart Software Manager On-Prem deployment, or for tracking purposes)—This license is a per-unit entitlement, and each unit requests its own license from the server.

If a new control unit is elected, the new control unit continues to use the aggregated license. It also uses the cached license configuration to re-request the control unit license. When the old control unit rejoinsthe cluster as a data unit, it releases the control unit license entitlement. Before the data unit releases the license, the control unit's license might be in a non-compliant state if there are no available licenses in the account. The

retained license is valid for 30 days, but if it is still non-compliant after the grace period, you will not be able to make configuration changes to features requiring special licenses; operation is otherwise unaffected. The new active unitsends an entitlement authorization renewal request every 12 hours until the license is compliant. You should refrain from making configuration changes until the license requests are completely processed. If a unit leaves the cluster, the cached control configuration is removed, while the per-unit entitlements are retained. In particular, you would need to re-request the Context license on non-cluster units.

### **Permanent License Reservation**

For permanent license reservation, you must purchase separate licenses for each chassis and enable the licenses *before* you configure clustering.

# <span id="page-20-0"></span>**Prerequisites for Smart Software Licensing**

# **Smart Software Manager Regular and On-Prem Prerequisites**

### **Firepower 4100/9300**

Configure the Smart Software Licensing infrastructure on the Firepower 4100/9300 chassis before you configure the ASA licensing entitlements.

# **All Other Models**

- Ensure internet access, or HTTP proxy access, or Smart Software Manager On-Prem server access from the device.
- Configure a DNS server so the device can resolve the name of the Smart Software Manager.
- Set the clock for the device. On the Firepower 2100 in Platform mode, you set the clock in FXOS.
- Create a master account on the Cisco Smart Software Manager:

<https://software.cisco.com/#module/SmartLicensing>

If you do not yet have an account, click the link to set up a new [account](http://www.cisco.com/web/ordering/smart-software-manager/index.html). The Smart Software Manager lets you create a master account for your organization.

# **Permanent License Reservation Prerequisites**

• Create a master account on the Cisco Smart Software Manager:

<https://software.cisco.com/#module/SmartLicensing>

If you do not yet have an account, click the link to set up a new [account](https://software.cisco.com/smartaccounts/setup#accountcreation-account). The Smart Software Manager lets you create a master account for your organization. Even though the ASA does need internet connectivity to the Smart Licensing server for permanent license reservation, the Smart Software Manager is used to manage your permanent licenses.

• Obtain support for permanent license reservation from the licensing team. You must provide a justification for using permanent license reservation. If your account is not approved, then you cannot purchase and apply permanent licenses.

- Purchase special permanent licenses (see [License](#page-66-0) PIDs per Model, on page 67). If you do not have the correct license in your account, then when you try to reserve a license on the ASA, you will see an error message similar to: "The licenses cannot be reserved because the Virtual Account does not contain a sufficient surplus of the following perpetual licenses: 1 - Firepower 4100 ASA PERM UNIV(perpetual)."
- The permanent license includes all available features, including the Strong Encryption (3DES/AES) license if your account qualifies. The Secure Client capabilities are also enabled to the platform maximum, contingent on your purchase of an Secure Client license that enables the right to use Secure Client (see Secure Client [Advantage,](#page-7-0) Secure Client Premier, and Secure Client VPN Only Licenses, on page 8).
- ASA Virtual: Permanent license reservation is not supported for the Azure hypervisor.

# <span id="page-21-0"></span>**Guidelines for Smart Software Licensing**

- Only Smart Software Licensing is supported. For older software on the ASA virtual, if you upgrade an existing PAK-licensed ASA virtual, then the previously installed activation key will be ignored, but retained on the device. If you downgrade the ASA virtual, the activation key will be reinstated.
- For permanent license reservation, you must return the license before you decommission the device. If you do not officially return the license, the license remains in a used state and cannot be reused for a new device.
- Because the Cisco Transport Gateway uses a certificate with a non-compliant country code, you cannot use HTTPS when using the ASA in conjunction with that product. You must use HTTP with Cisco Transport Gateway.

# <span id="page-21-1"></span>**Defaults for Smart Software Licensing**

# **ASA Virtual**

• The ASA virtual default configuration includes a Smart Call Home profile called "License" that specifies the URL for the Licensing Authority.

```
call-home
 profile License
   destination address http
https://tools.cisco.com/its/service/oddce/services/DDCEService
```
• When you deploy the ASA virtual, you set the feature tier and throughput level. Only the standard level is available at this time. For permanent license reservation, you do not need to set these parameters. When you enable permanent license reservation, these commands are removed from the configuration.

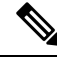

**Note**

From ASA 9.19 and ASDM 7.19, the Standard license will be known as the Essentials license.

license smart

Ш

```
feature tier standard
throughput level {100M | 1G | 2G | 10G | 20G}
```
• Also during deployment, you can optionally configure an HTTP proxy.

```
call-home
 http-proxy ip_address port port
```
# **Firepower 1000 and 2100**

The Firepower 1000 and 2100 default configuration includes a Smart Call Home profile called "License" that specifies the URL for the Licensing Authority.

```
call-home
 profile License
   destination address http https://tools.cisco.com/its/service/oddce/services/DDCEService
```
### **ASA on the Firepower 4100/9300 Chassis**

There is no default configuration. You must manually enable the Essentials license tier and other optional licenses.

# <span id="page-22-0"></span>**ASAv: Configure Smart Software Licensing**

This section describes how to configure Smart Software Licensing for the ASAv. Choose one of the following methods:

# **Procedure**

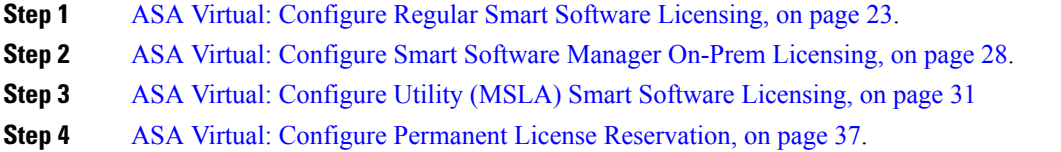

# <span id="page-22-1"></span>**ASA Virtual: Configure Regular Smart Software Licensing**

When you deploy the ASA virtual, you can pre-configure the device and include a registration token so it registers with the Smart Software Manager and enables Smart Software Licensing. If you need to change your HTTP proxy server, license entitlement, or register the ASA virtual (for example, if you did not include the ID token in the Day0 configuration), perform this task.

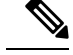

**Note**

You may have pre-configured the HTTP proxy and license entitlements when you deployed your ASA virtual. You may also have included the registration token with your Day0 configuration when you deployed the ASA virtual; if so, you do not need to re-register using this procedure.

# **Procedure**

- **Step 1** (Cisco Smart [Software](https://software.cisco.com/#module/SmartLicensing) Manager), request and copy a registration token for the virtual account to which you want to add this device.
	- a) Click **Inventory**.

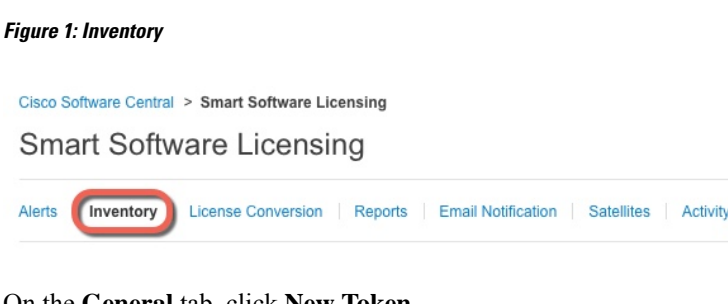

b) On the **General** tab, click **New Token**.

#### **Figure 2: New Token**

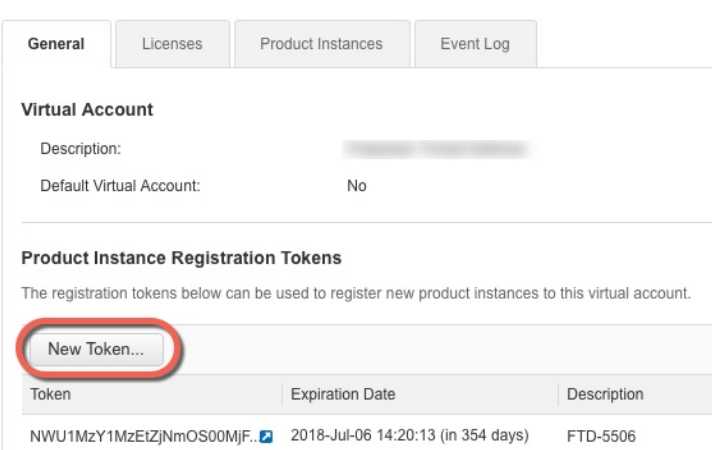

- c) On the **Create Registration Token**dialog box enter the following settings, and then click **Create Token**:
	- **Description**
	- **Expire After**—Cisco recommends 30 days.
	- **Allow export-controlled functionaility on the products registered with this token**—Enables the export-compliance flag.

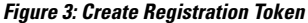

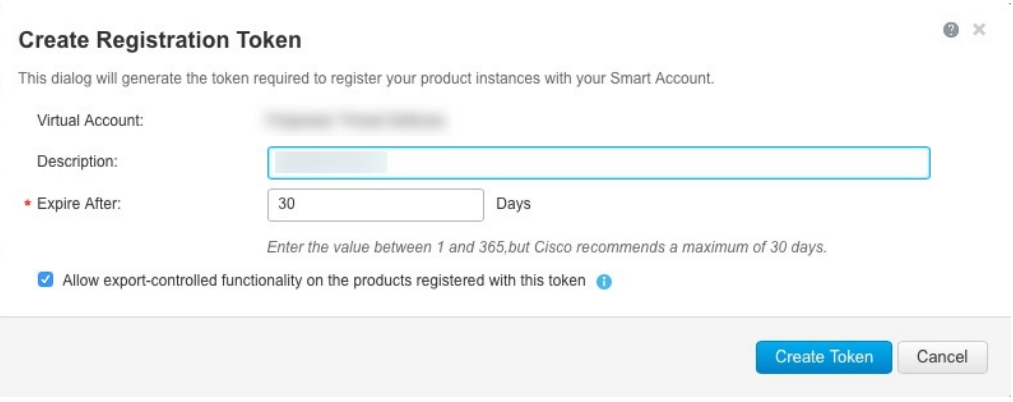

The token is added to your inventory.

- d) Click the arrow icon to the right of the token to open the **Token** dialog box so you can copy the token ID to your clipboard. Keep this token ready for later in the procedure when you need to register the ASA.
	- **Figure 4: View Token**

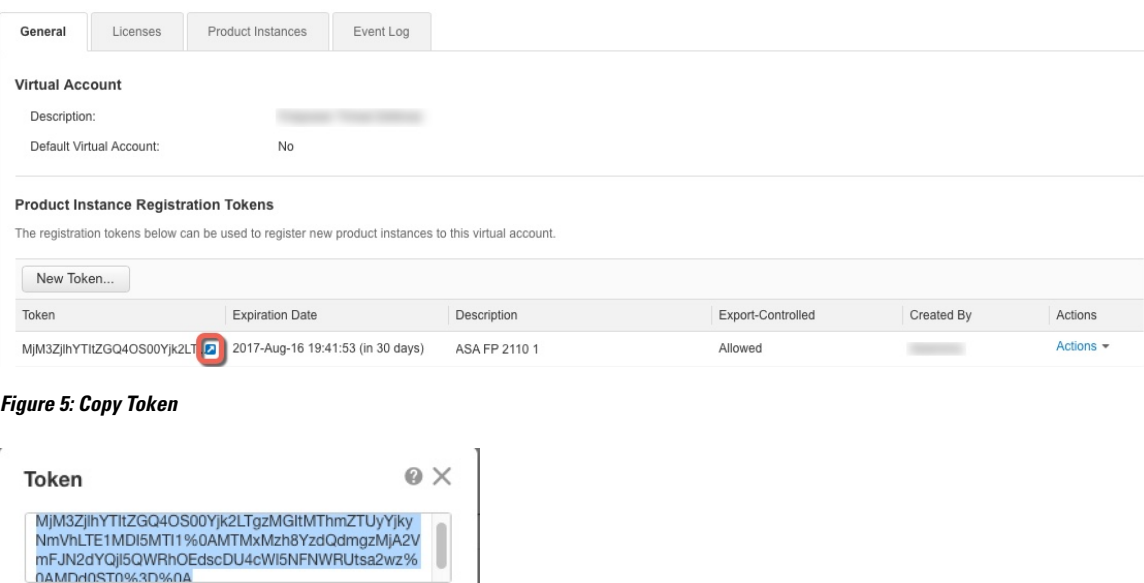

**Step 2** (Optional) On the ASA virtual, specify the HTTP Proxy URL:

Press ctrl + c to copy selected text to clipboard.

## **call-home**

**http-proxy** *ip\_address* **port** *port*

If your network uses an HTTP proxy for internet access, you must configure the proxy address for Smart Software Licensing. This proxy is also used for Smart Call Home in general.

**Note** HTTP proxy with authentication is not supported.

MjM3ZjihYTltZGQ4OS00Yjk2LT... 2 2017-Aug-16

### **Example:**

```
ciscoasa(config)# call-home
ciscoasa(cfg-call-home)# http-proxy 10.1.1.1 port 443
```
- **Step 3** Configure the license entitlements.
	- a) Enter license smart configuration mode:

#### **license smart**

**Example:**

```
ciscoasa(config)# license smart
ciscoasa(config-smart-lic)#
```
b) Set the feature tier:

### **feature tier standard**

Only the standard tier is available, however, you need to enable it in the configuration. The Essentials license was formerly called the Standard license.

c) Set the throughput level to determine the license requested from the Smart Software Manager:

## **throughput level** {**100M** | **1G** | **2G** | **10G** | **20G**}

See the following throughput/license relationship:

- 100M—ASAv5
- 1G-ASAv10
- 2G-ASAv30
- 10G-ASAv50
- 20G—ASAv100

### **Example:**

ciscoasa(config-smart-lic)# throughput level 2G

d) (Optional) Enable strong encryption.

### **feature strong-encryption**

This license is not required if you receive the strong encryption token from the Smart Software Manager. However, if your Smart Account is not authorized for strong encryption, but Cisco has determined that you are allowed to use strong encryption, you can manually add a strong encryption license to your account. Only the active unit requests this license, and both units can use it due to license aggregation.

### **Example:**

ciscoasa(config-smart-lic)# feature strong-encryption

a) Exit license smart mode to apply your changes:

### **exit**

Your changes do not take effect until you exit the license smart configuration mode, either by explicitly exiting the mode (**exit** or **end**) or by entering any command that takes you to a different mode.

#### **Example:**

```
ciscoasa(config-smart-lic)# exit
ciscoasa(config)#
```
**Step 4** Register the ASA virtual with the Smart Software Manager.

### **license smart register idtoken** *id\_token* [**force**]

The ASA virtual attempts to register with the Smart Software Manager and request authorization for the configured license entitlements.

When you register the ASA virtual, the Smart Software Manager issues an ID certificate for communication between the ASA virtual and the Smart Software Manager. It also assigns the ASA virtual to the appropriate virtual account. Normally, this procedure is a one-time instance. However, you might need to later re-register the ASA virtual if the ID certificate expires because of a communication problem, for example.

Use the **force** keyword to register the ASA virtual that is already registered, but that might be out of sync with the Smart Software Manager. For example, use **force** if the ASA virtual was accidentally removed from the Smart Software Manager.

### **Example:**

```
ciscoasa# license smart register idtoken YjE3Njc5MzYtMGQzMi00OTA4
LWJhODItNzBhMGQ5NGRlYjUxLTE0MTQ5NDAy%0AODQzNzl8NXk2bzV3SDE0ZkgwQk
dYRmZ1NTNCNGlvRnBHUFpjcm02WTB4TU4w%0Ac2NnMD0%3D%0A
```
## **Step 5** Check the license status.

### **show license status**

If communication with the Smart Software Manager fails, check that you have a DNS server configured as well as correct routing to reach the server.

# **Example:**

```
asav1# show license status
Smart Licensing is ENABLED
Utility:
 Status: DISABLED
Data Privacy:
 Sending Hostname: yes
   Callhome hostname privacy: DISABLED
   Smart Licensing hostname privacy: DISABLED
 Version privacy: DISABLED
Transport:
 Type: Callhome
Registration:
  Status: REGISTERING - REGISTRATION IN PROGRESS
```

```
Export-Controlled Functionality: NOT ALLOWED
  Initial Registration: FAILED on Aug 31 2023 19:38:45 UTC
   Failure reason: Communication message send error
 Next Registration Attempt: Aug 31 2023 19:56:56 UTC
License Authorization:
  Status: EVAL EXPIRED on Feb 25 2023 16:39:25 UTC
Export Authorization Key:
 Features Authorized:
    <none>
Miscellaneus:
  Custom Id: <empty>
```
# <span id="page-27-0"></span>**ASA Virtual: Configure Smart Software Manager On-Prem Licensing**

This procedure applies for the ASA virtual using a Smart Software Manager On-Prem.

### **Before you begin**

Download the Smart Software Manager On-Prem OVA file from [Cisco.com](https://software.cisco.com/download/release.html?mdfid=286285506&softwareid=286285517&os=Linux) and install and configure it on a VMwareESXi server. For more information, see [https://www.cisco.com/c/en/us/buy/smart-accounts/](https://www.cisco.com/c/en/us/buy/smart-accounts/software-manager.html#~on-prem) [software-manager.html#~on-prem](https://www.cisco.com/c/en/us/buy/smart-accounts/software-manager.html#~on-prem).

### **Procedure**

**Step 1** Request a registration token on the Smart Software Manager On-Prem.

**Step 2** (Optional) On the ASA, specify the HTTP Proxy URL:

### **call-home**

### **http-proxy** *ip\_address* **port** *port*

If your network uses an HTTP proxy for internet access, you must configure the proxy address for Smart Software Licensing. This proxy is also used for Smart Call Home in general.

**Note** HTTP proxy with authentication is not supported.

## **Example:**

```
ciscoasa(config)# call-home
ciscoasa(cfg-call-home)# http-proxy 10.1.1.1 port 443
```
**Step 3** Change the license server URL to go to the Smart Software Manager On-Prem.

**call-home**

**profile License**

**destinationaddresshttphttps://***on-prem\_ip\_address***/Transportgateway/services/DeviceRequestHandler Example:**

Ш

```
ciscoasa(config)# call-home
ciscoasa(cfg-call-home)# profile License
ciscoasa(cfg-call-home-profile) destination address http
https://10.1.5.5/Transportgateway/services/DeviceRequestHandler
```
- **Step 4** Configure the license entitlements.
	- a) Enter license smart configuration mode:

## **license smart**

### **Example:**

```
ciscoasa(config)# license smart
ciscoasa(config-smart-lic)#
```
b) Set the feature tier:

### **feature tier standard**

Only the standard tier is available, however, you need to enable it in the configuration. The Essentials license was formerly called the Standard license.

c) Set the throughput level to determine the license requested from the Smart Software Manager:

```
throughput level {100M | 1G | 2G | 10G | 20G}
```
See the following throughput/license relationship:

- 100M—ASAv5
- $\cdot$  1G—ASAv10
- 2G-ASAv30
- 10G-ASAv50
- 20G—ASAv100

# **Example:**

ciscoasa(config-smart-lic)# throughput level 2G

d) (Optional) Enable strong encryption.

# **feature strong-encryption**

This license is not required if you receive the strong encryption token from the Smart Software Manager. However, if your Smart Account is not authorized for strong encryption, but Cisco has determined that you are allowed to use strong encryption, you can manually add a strong encryption license to your account. Only the active unit requests this license, and both units can use it due to license aggregation.

# **Example:**

ciscoasa(config-smart-lic)# feature strong-encryption

a) Exit license smart mode to apply your changes:

#### **exit**

Your changes do not take effect until you exit the license smart configuration mode, either by explicitly exiting the mode (**exit** or **end**) or by entering any command that takes you to a different mode.

#### **Example:**

```
ciscoasa(config-smart-lic)# exit
ciscoasa(config)#
```
**Step 5** Register the ASA using the token you requested in Step 1:

### **license smart register idtoken** *id\_token*

The ASA registers with the Smart Software Manager On-Prem and requests authorization for the configured license entitlements. The Smart Software Manager On-Prem also applies the Strong Encryption (3DES/AES) license if your account allows.

When you register the ASA virtual, the Smart Software Manager On-Prem issues an ID certificate for communication between the ASA virtual and the Smart Software Manager. It also assigns the ASA virtual to the appropriate virtual account. Normally, this procedure is a one-time instance. However, you might need to later re-register the ASA virtual if the ID certificate expires because of a communication problem, for example.

#### **Example:**

```
ciscoasa# license smart register idtoken YjE3Njc5MzYtMGQzMi00OTA4
LWJhODItNzBhMGQ5NGRlYjUxLTE0MTQ5NDAy%0AODQzNzl8NXk2bzV3SDE0ZkgwQk
dYRmZ1NTNCNGlvRnBHUFpjcm02WTB4TU4w%0Ac2NnMD0%3D%0A
```
### **Step 6** Check the license status.

#### **show license status**

If communication with the Smart Software Manager fails, check that you have a DNS server configured as well as correct routing to reach the server.

### **Example:**

```
asav1# show license status
Smart Licensing is ENABLED
Utility:
 Status: DISABLED
Data Privacy:
  Sending Hostname: yes
   Callhome hostname privacy: DISABLED
    Smart Licensing hostname privacy: DISABLED
 Version privacy: DISABLED
Transport:
  Type: Callhome
Registration:
  Status: REGISTERING - REGISTRATION IN PROGRESS
  Export-Controlled Functionality: NOT ALLOWED
 Initial Registration: FAILED on Aug 31 2023 19:38:45 UTC
   Failure reason: Communication message send error
  Next Registration Attempt: Aug 31 2023 19:56:56 UTC
```
Ш

```
License Authorization:
  Status: EVAL EXPIRED on Feb 25 2023 16:39:25 UTC
Export Authorization Key:
  Features Authorized:
    <none>
Miscellaneus:
  Custom Id: <empty>
```
# <span id="page-30-0"></span>**ASA Virtual: Configure Utility (MSLA) Smart Software Licensing**

Utility Licensing for a Managed Service License Agreement (MSLA) lets you pay for the amount of time a license is in use rather than paying a one time charge for a license subscription or a perpetual license. In Utility Licensing mode, the ASA virtual keeps track of license usage in units of time (15-minute intervals). The ASA virtual sends license usage reports (known as RUM reports) to the Smart Software Manager every four hours. The usage reports are then forwarded to a billing server. With Utility Licensing, Smart Call Home is not used as the transport for licensing messages. Instead the messages are sent directly via HTTP/HTTPS using *Smart Transport.*

# **Before you begin**

If you are using the Smart Software Manager On-Prem, download the Smart Software Manager On-Prem OVA file from [Cisco.com](https://software.cisco.com/download/release.html?mdfid=286285506&softwareid=286285517&os=Linux) and install and configure it on a VMware ESXi server. For more information, see [https://www.cisco.com/c/en/us/buy/smart-accounts/software-manager.html#~on-prem.](https://www.cisco.com/c/en/us/buy/smart-accounts/software-manager.html#~on-prem)

# **Procedure**

- **Step 1** In the Smart [Software](https://software.cisco.com/#module/SmartLicensing) Manager (Cisco Smart Software Manager), request and copy a registration token for the virtual account to which you want to add this device.
	- a) Click **Inventory**. **Figure 6: Inventory**

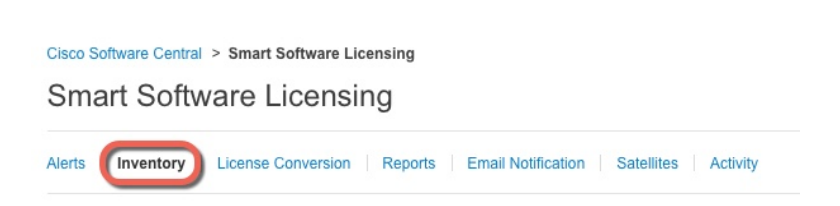

b) On the **General** tab, click **New Token**.

# **Figure 7: New Token**

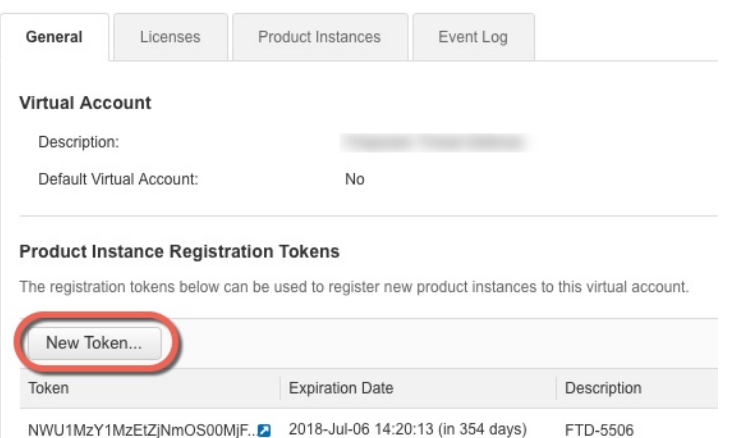

- c) On the **Create Registration Token**dialog box enter the following settings, and then click **Create Token**:
	- **Description**
	- **Expire After**—Cisco recommends 30 days.
	- **Allow export-controlled functionaility on the products registered with this token**—Enables the export-compliance flag.

### **Figure 8: Create Registration Token**

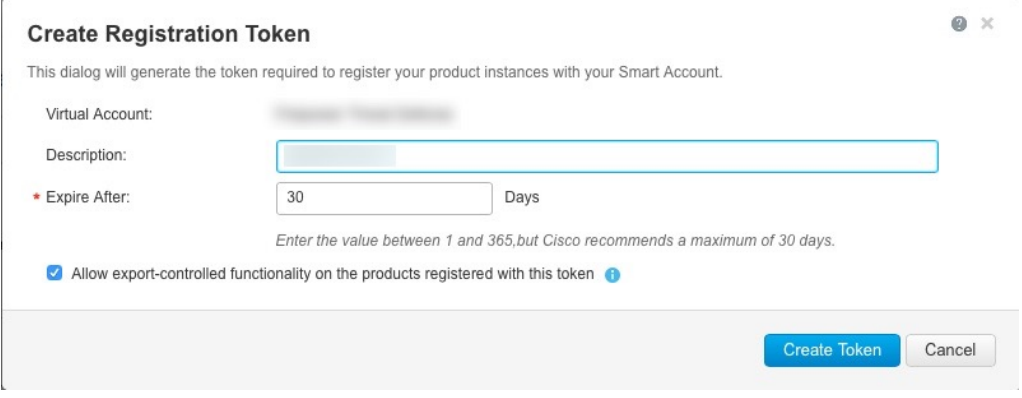

The token is added to your inventory.

d) Click the arrow icon to the right of the token to open the **Token** dialog box so you can copy the token ID to your clipboard. Keep this token ready for later in the procedure when you need to register the ASA.

# **Figure 9: View Token**

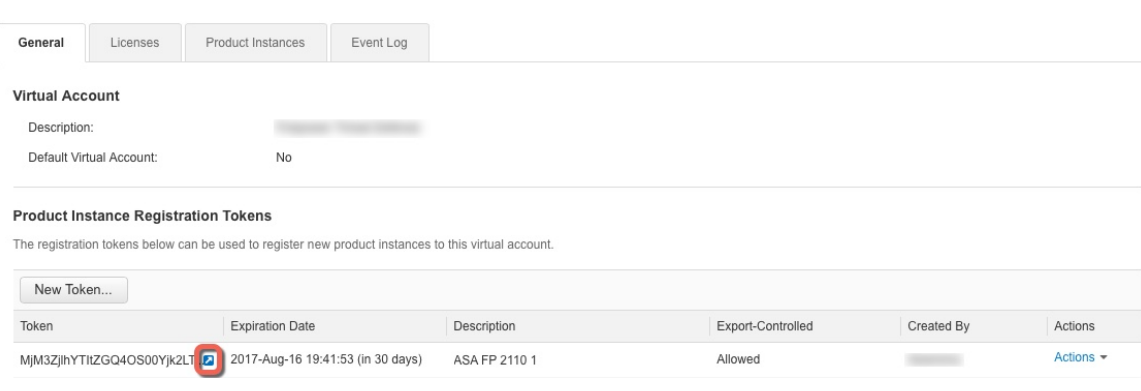

### **Figure 10: Copy Token**

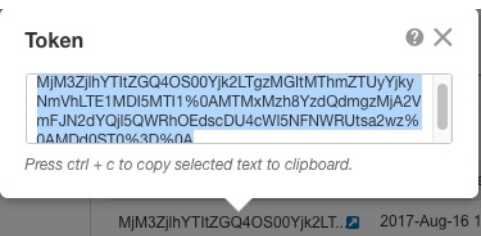

**Step 2** On the ASA virtual, configure Smart Licensing parameters.

a) Enter license smart configuration mode.

## **license smart**

# **Example:**

```
ciscoasa(config)# license smart
ciscoasa(config-smart-lic)#
```
b) Enable Smart Transport.

## **transport type smart**

Utility Licensing requires Smart Transport instead of Smart Call Home.

## **Example:**

ciscoasa(config-smart-lic)# transport type smart

c) (Optional) Specify the URL of the Smart Software Manager Regular or On-Prem. Optionally, you can specify an alternate destination for the license usage reports.

**transport url** {*transport\_url* | **utility** *utility\_url* | **default** }

If you do not set a URL, it uses the **default** for both Smart Transport and license usage reports, which is **https://smartreceiver.cisco.com/licservice/license**.

### **Example:**

ciscoasa(config-smart-lic)# transport url

```
http://server99.cisco.com/Transportgateway/services/DeviceRequestHandler
ciscoasa(config-smart-lic)# transport url utility
http://server-utility.cisco.com/Transportgateway/services/DeviceRequestHandler
```
d) (Optional) If your network uses an HTTP proxy for internet access, configure the proxy address.

**transport proxy** *proxy-url* **port** *proxy-port-number*

**Note** HTTP proxy with authentication is not supported.

### **Example:**

ciscoasa(config-smart-lic)# transport proxy 10.1.1.1 port 443

e) Suppress the licensing device's hostname or Smart Agent version number in the licensing messages.

**privacy** {**all** | **hostname** | **version**} **Example:**

ciscoasa(config-smart-lic)# privacy all

f) Set the feature tier:

### **feature tier standard**

Only the standard tier is available, however, you need to enable it in the configuration. The Essentials license was formerly called the Standard license.

g) Set the throughput level to determine the license requested from the Smart Software Manager:

```
throughput level {100M | 1G | 2G | 10G | 20G}
```
See the following throughput/license relationship:

- 100M—ASAv5
- $\cdot$  1G—ASAv10
- 2G-ASAv30
- 10G—ASAv50
- 20G—ASAv100

## **Example:**

ciscoasa(config-smart-lic)# throughput level 2G

h) (Optional) Enable strong encryption.

## **feature strong-encryption**

This license is not required if you receive the strong encryption token from the Smart Software Manager. However, if your Smart Account is not authorized for strong encryption, but Cisco has determined that you are allowed to use strong encryption, you can manually add a strong encryption license to your account. Only the active unit requests this license, and both units can use it due to license aggregation.

Ш

### **Example:**

ciscoasa(config-smart-lic)# feature strong-encryption

i) Exit license smart mode to apply your changes:

#### **exit**

Your changes do not take effect until you exit the license smart configuration mode, either by explicitly exiting the mode (**exit** or **end**) or by entering any command that takes you to a different mode.

### **Example:**

```
ciscoasa(config-smart-lic)# exit
ciscoasa(config)#
```
- **Step 3** Configure Utility Licensing.
	- a) Enter utility configuration mode.

## **utility**

**Example:**

```
ciscoasa(config-smart-lic)# utility
ciscoasa(config-smart-lic-util)#
```
b) Create a unique customer identifier. This identifier is included in Utility Licensing usage report messages.

**custom-id** *custom-identifier*

**Example:**

ciscoasa(config-smart-lic-util)# custom-id MyCustomID

c) Create a unique customer profile. This information is included in Utility Licensing usage reports.

**customer-info** {**city** | **country** | **id** | **name** | **postalcode** | **state** |**street**} *value*

# **Example:**

```
ciscoasa(config-smart-lic-util)# customer-info city MyCity
ciscoasa(config-smart-lic-util)# customer-info country MyCountry
ciscoasa(config-smart-lic-util)# customer-info id MyID
ciscoasa(config-smart-lic-util)# customer-info name MyName
ciscoasa(config-smart-lic-util)# customer-info postalcode MyPostalCode
ciscoasa(config-smart-lic-util)# customer-info state MyState
ciscoasa(config-smart-lic-util)# customer-info street MyStreet
```
d) Enable Utility Licensing.

## **mode standard**

**Example:**

ciscoasa(config-smart-lic-util)# mode standard

**Step 4** Register the ASA using the token you requested in Step 1:

**license smart register idtoken** *id\_token*

**Example:**

```
ciscoasa# license smart register idtoken YjE3Njc5MzYtMGQzMi00OTA4
LWJhODItNzBhMGQ5NGRlYjUxLTE0MTQ5NDAy%0AODQzNzl8NXk2bzV3SDE0ZkgwQk
dYRmZ1NTNCNGlvRnBHUFpjcm02WTB4TU4w%0Ac2NnMD0%3D%0A
```
**Step 5** Check the license status.

## **show license status**

If communication with the Smart Software Manager fails, check that you have a DNS server configured as well as correct routing to reach the server.

### **Example:**

```
asav1# show license status
Smart Licensing is ENABLED
Utility:
 Status: ENABLED
 Utility report:
   Last success: May 14 2018 21:37:25 UTC
   Last attempt: SUCCEEDED on May 14 2018 21:37:24 UTC
   Next attempt: May 15 2018 01:37:24 UTC
  Customer Information:
   Id: MyID
   Name: MyName
   Street: MyStreet
   City: MyCity
   State: MyState
   Country: MyCountry
   Postal Code: MyPostalCode
Data Privacy:
  Sending Hostname: no
   Callhome hostname privacy: DISABLED
   Smart Licensing hostname privacy: ENABLED
 Version privacy: ENABLED
Transport:
 Type: Smart
 Registration URL: http://server99.cisco.com/Transportgateway/services/DeviceRequestHandler
 Utility URL: http://server-utility.cisco.com/Transportgateway/services/DeviceRequestHandler
Registration:
 Status: REGISTERED
 Export-Controlled Functionality: Allowed
 Initial Registration: SUCCEEDED on May 14 2018 21:37:20 UTC
 Last Renewal Attempt: None
  Next Renewal Attempt: Sep 13 2018 13:34:40 UTC
 Registration Expires: May 14 2019 21:29:20 UTC
```
Ш

```
License Authorization:
 Status: AUTHORIZED on May 14 2018 21:37:22 UTC
 Last Communication Attempt: NOT STARTED
   Failure reason: Device in Thirdparty Utility Mode
  Next Communication Attempt: None
  Communication Deadline: Aug 12 2018 21:37:24 UTC
```
## **ASA Virtual: Configure Permanent License Reservation**

You can assign a permanent license to the ASA virtual. This section also describes how to return a license if you retire the ASA virtual or change model tiers and need a new license.

#### **Procedure**

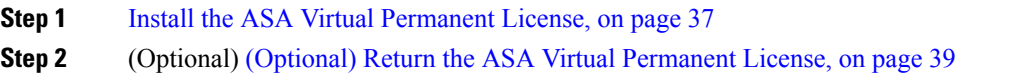

### <span id="page-36-0"></span>**Install the ASA Virtual Permanent License**

For ASA virtual's that do not have Internet access, you can request a permanent license from the Smart Software Manager.

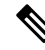

For permanent license reservation, you must return the license before you decommission the ASA virtual. If you do not officially return the license, the license remains in a used state and cannot be reused for a new ASA virtual. See (Optional) Return the ASA Virtual [Permanent](#page-38-0) License, on page 39. **Note**

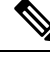

If you clear your configuration after you install the permanent license (for example using **write erase**), then you only need to reenable permanent license reservation using the **license smart reservation** command without any arguments as shown in step 1; you do not need to complete the rest of this procedure. **Note**

#### **Before you begin**

- Purchase permanent licenses so they are available in the Smart Software Manager. Not all accounts are approved for permanent license reservation. Make sure you have approval from Cisco for this feature before you attempt to configure it.
- You must request a permanent license after the ASA virtual starts up; you cannot install a permanent license as part of the Day 0 configuration.

#### **Procedure**

**Step 1** (ASAv5 only) Allow use of the ASAv5 permanent license when DRAM is 2GB (the minimum required in 9.13 and later).

#### **license smart set\_plr5**

**Step 2** At the ASA virtual CLI, enable permanent license reservation:

#### **license smart reservation**

#### **Example:**

```
ciscoasa (config)# license smart reservation
ciscoasa (config)#
```
The following commands are removed:

```
license smart
  feature tier standard
  throughput level {100M | 1G | 2G | 10G | 20G}
```
To use regular smart licensing, use the **no** form of this command, and re-enter the above commands. Other Smart Call Home configuration remains intact but unused, so you do not need to re-enter those commands.

**Step 3** Request the license code to enter in the Smart Software Manager:

**license smart reservation request universal**

#### **Example:**

```
ciscoasa# license smart reservation request universal
Enter this request code in the Cisco Smart Software Manager portal:
ABP:ASAv,S:9AU5ET6UQHD{A8ug5/1jRDaSp3w8uGlfeQ{53C13E
ciscoasa#
```
When you deploy the ASA virtual, the vCPU/memory that you choose determines the model license required. Unlike regular smart licensing with flexible vCPU/memory and throughput combinations, permanent license reservation is still tied to the vCPU/memory you use when you deploy the ASA virtual.

See the following vCPU/memory-to-license relationships:

- 2 GB, 1 vCPU—ASAv5 (100M) (requires the **license smart set\_plr5** command; otherwise, this footprint will use the ASAv10 license and allow 1G throughput.)
- 2 GB, 1 vCPU—ASAv10 (1G)
- 8 GB, 4 vCPUs —ASAv30 (2G)
- 16 GB, 8 vCPUs—ASAv50 (10G)
- 32 GB, 16 vCPUs—ASAv100 (20G)

If you later want to change the model level of a unit, you will have to return the current license and request a new license at the correct model level. To change the model of an already deployed ASA virtual, from the

hypervisor you can change the vCPUs and DRAM settings to match the new model requirements; see the ASA virtual quick start guide for these values. To view your current model, use the **show vm** command.

If you re-enter this command, then the same code is displayed, even after a reload. If you have not yet entered this code into the Smart Software Manager and want to cancel the request, enter:

#### **license smart reservation cancel**

If you disable permanent license reservation, then any pending requests are canceled. If you already entered the code into the Smart Software Manager, then you must complete this procedure to apply the license to the ASA virtual, after which point you can return the license if desired. See [\(Optional\)](#page-38-0) Return the ASA Virtual [Permanent](#page-38-0) License, on page 39.

**Step 4** Go to the Smart Software Manager Inventory screen, and click the **Licenses** tab:

<https://software.cisco.com/#SmartLicensing-Inventory>

The **Licenses** tab displays all existing licenses related to your account, both regular and permanent.

**Step 5** Click **License Reservation**, and type the ASA virtual code into the box. Click **Reserve License**.

The Smart Software Manager generates an authorization code. You can download the code or copy it to the clipboard. At this point, the license is now in use according to the Smart Software Manager.

If you do not see the **License Reservation** button, then your account is not authorized for permanent license reservation. In this case, you should disable permanent license reservation and re-enter the regular smart license commands.

**Step 6** On the ASA virtual, enter the authorization code:

**license smart reservation install** *code*

#### **Example:**

ciscoasa# license smart reservation install AAu3431rGRS00Ig5HQl2vpzg{MEYCIQCBw\$ ciscoasa#

Your ASA virtual is now fully licensed.

#### <span id="page-38-0"></span>**(Optional) Return the ASA Virtual Permanent License**

If you no longer need a permanent license (for example, you are retiring the ASA virtual or changing its model level so it needs a new license), you must officially return the license to the Smart Software Manager using this procedure. If you do not follow all steps, then the license stays in a used state and cannot easily be freed up for use elsewhere.

#### **Procedure**

**Step 1** On the ASA virtual, generate a return code:

**license smart reservation return Example:**

```
ciscoasa# license smart reservation return
           Enter this return code in the Cisco Smart Software Manager portal:
           Au3431rGRS00Ig5HQl2vpcg{uXiTRfVrp7M/zDpirLwYCaq8oSv60yZJuFDVBS2QliQ=
           The ASA virtual immediately becomes unlicensed and moves to the Evaluation state. If you need to view this
           code again, re-enter this command. Note that if you request a new permanent license (license smart reservation
           request universal) or change the ASA virtual model level (by powering down and changing the vCPUs/RAM),
           then you cannot re-display this code. Be sure to capture the code to complete the return.
Step 2 View the ASA virtual universal device identifier (UDI) so you can find this ASA virtual instance in the Smart
           Software Manager:
           show license udi
           Example:
           ciscoasa# show license udi
           UDI: PID:ASAv,SN:9AHV3KJBEKE
           ciscoasa#
Step 3 Go to the Smart Software Manager Inventory screen, and click the Product Instances tab:
           https://software.cisco.com/#SmartLicensing-Inventory
           The Product Instances tab displays all licensed products by the UDI.
Step 4 Find the ASA virtual you want to unlicense, choose Actions > Remove, and type the ASA virtual return code
           into the box. Click Remove Product Instance.
           The permanent license is returned to the available pool.
```
## **(Optional) Deregister the ASA Virtual (Regular and On-Prem)**

Deregistering the ASA virtual removes the ASA virtual from your account. All license entitlements and certificates on the ASA virtual are removed. You might want to deregister to free up a license for a new ASA virtual. Alternatively, you can remove the ASA virtual from the Smart Software Manager.

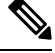

If you deregister the ASA virtual, then it will revert to a severely rate-limited state after you reload the ASA virtual. **Note**

**Procedure**

Deregister the ASA virtual:

**license smart deregister**

Ш

The ASA virtual then reloads.

## **(Optional)RenewtheASAVirtualIDCertificateorLicenseEntitlement(Regular and On-Prem)**

By default, the ID certificate is automatically renewed every 6 months, and the license entitlement is renewed every 30 days. You might want to manually renew the registration for either of these items if you have a limited window for Internet access, or if you make any licensing changes in the Smart Software Manager, for example.

#### **Procedure**

**Step 1** Renew the ID certificate: **license smart renew id Step 2** Renew the license entitlement:

**license smart renew auth**

# **Firepower 1000, 2100, Secure Firewall 3100: Configure Smart Software Licensing**

This section describes how to configure Smart Software Licensing for the Firepower 1000, 2100, and Secure Firewall 3100. Choose one of the following methods:

#### **Procedure**

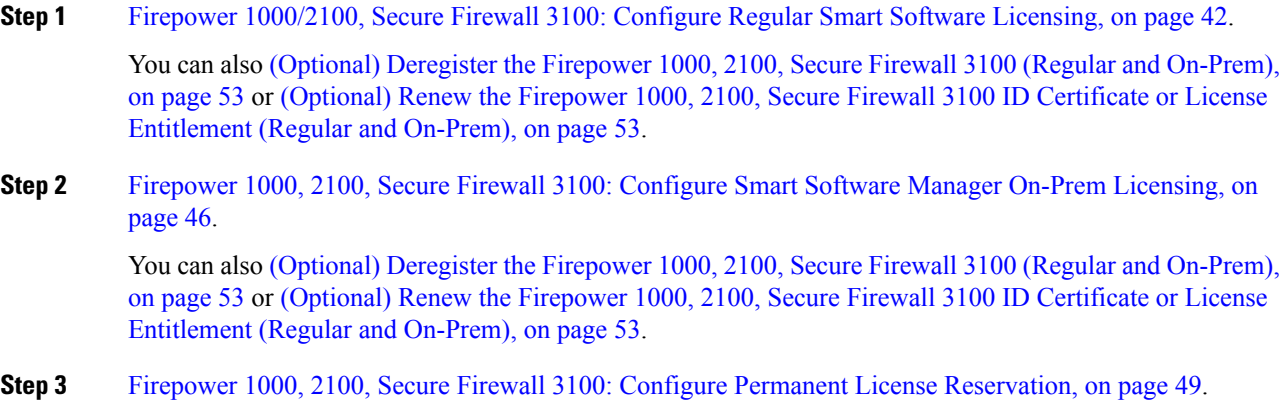

## <span id="page-41-0"></span>**Firepower 1000/2100, Secure Firewall 3100: Configure Regular Smart Software Licensing**

This procedure applies for an ASA using the Smart Software Manager.

#### **Procedure**

- **Step 1** In the Smart [Software](https://software.cisco.com/#module/SmartLicensing) Manager (Cisco Smart Software Manager), request and copy a registration token for the virtual account to which you want to add this device.
	- a) Click **Inventory**.

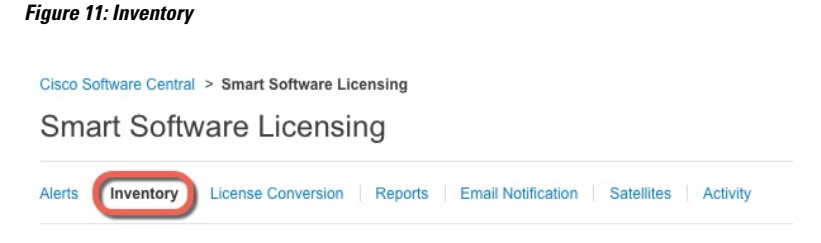

b) On the **General** tab, click **New Token**.

#### **Figure 12: New Token**

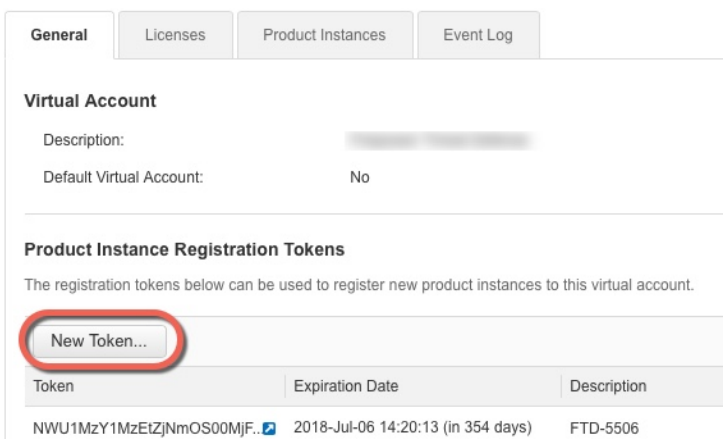

- c) On the **Create Registration Token**dialog box enter the following settings, and then click **Create Token**:
	- **Description**
	- **Expire After**—Cisco recommends 30 days.
	- **Allow export-controlled functionaility on the products registered with this token**—Enables the export-compliance flag.

**Figure 13: Create Registration Token**

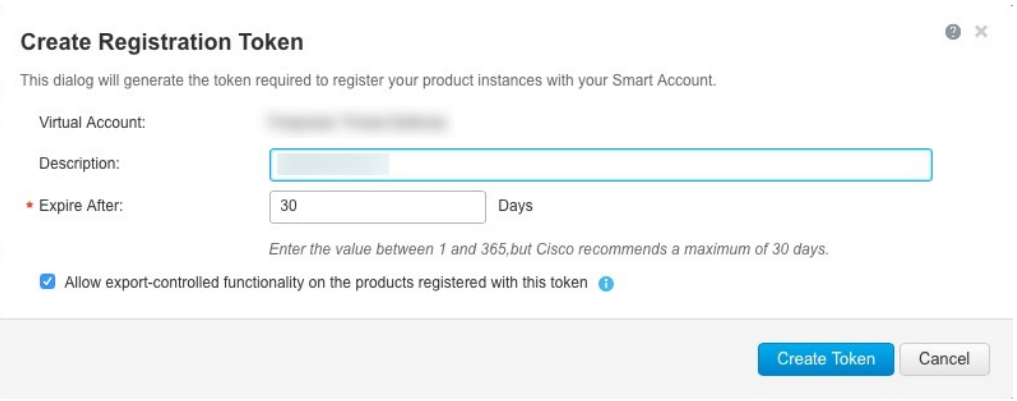

The token is added to your inventory.

- d) Click the arrow icon to the right of the token to open the **Token** dialog box so you can copy the token ID to your clipboard. Keep this token ready for later in the procedure when you need to register the ASA.
	- **Figure 14: View Token**

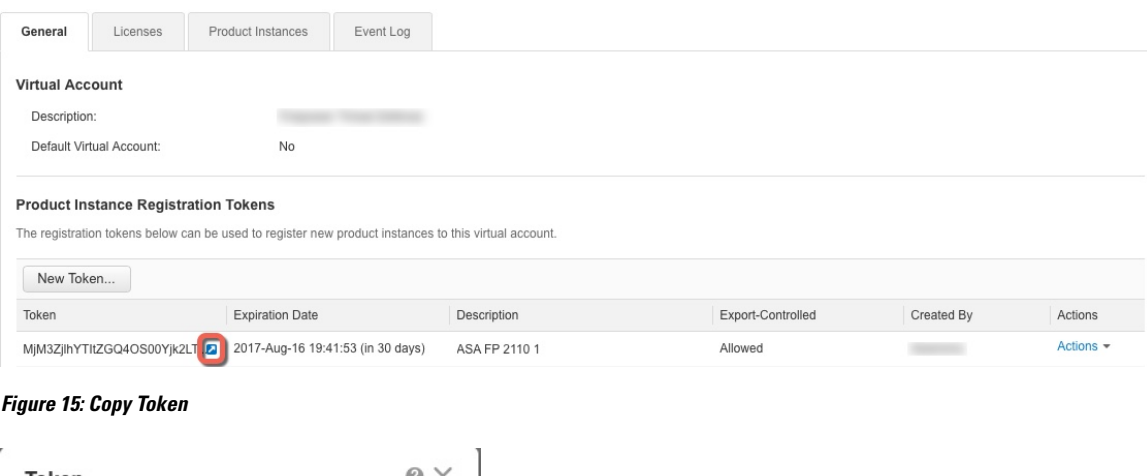

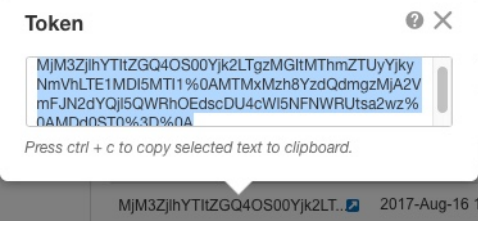

**Step 2** (Optional) On the ASA, specify the HTTP Proxy URL:

#### **call-home**

**http-proxy** *ip\_address* **port** *port*

If your network uses an HTTP proxy for internet access, you must configure the proxy address for Smart Software Licensing. This proxy is also used for Smart Call Home in general.

**Note** HTTP proxy with authentication is not supported.

#### **Example:**

```
ciscoasa(config)# call-home
ciscoasa(cfg-call-home)# http-proxy 10.1.1.1 port 443
```
**Step 3** Request license entitlements on the ASA.

a) Enter license smart configuration mode:

#### **license smart**

#### **Example:**

```
ciscoasa(config)# license smart
ciscoasa(config-smart-lic)#
```
b) (Firepower 1000/2100) Set the feature tier:

#### **feature tier standard**

Only the Standard license (also known as the Essentials license) is available. A tier license is a prerequisite for adding other feature licenses. For the Secure Firewall 3100, the Essentials license is always enabled and cannot be disabled.

c) Request the security context license.

#### **feature context** *number*

**Note** This license is not supported for the Firepower 1010.

By default, the ASA supports 2 contexts, so you should request the number of contexts you want minus the 2 default contexts. The maximum number of contexts depends on your model:

- Firepower 1120—5 contexts
- Firepower 1140—10 contexts
- Firepower 1150—25 contexts
- Firepower 2110—25 contexts
- Firepower 2120—25 contexts
- Firepower 2130—30 contexts
- Firepower 2140—40 contexts
- Secure Firewall 3100—100 contexts

For example, to use the maximum of 25 contexts on the Firepower 1150, enter 23 for the number of contexts; this value is added to the default of 2.

#### **Example:**

```
ciscoasa(config-smart-lic)# feature context 18
```
d) (Optional) (Firepower 1010) Request the Security Plus license to enable Active/Standby Failover.

#### **feature security-plus**

#### **Example:**

ciscoasa(config-smart-lic)# feature security-plus

e) (Optional) (Secure Firewall 3100) Request the Carrier license for Diameter, GTP/GPRS, SCTP inspection.

#### **feature carrier**

#### **Example:**

ciscoasa(config-smart-lic)# feature carrier

f) (Optional) Enable strong encryption.

#### **feature strong-encryption**

This license is not required if you receive the strong encryption token from the Smart Software Manager. However, if your Smart Account is not authorized for strong encryption, but Cisco has determined that you are allowed to use strong encryption, you can manually add a strong encryption license to your account. Only the active unit requests this license, and both units can use it due to license aggregation.

#### **Example:**

ciscoasa(config-smart-lic)# feature strong-encryption

**Step 4** Register the ASA using the token you copied in Step 1:

**license smart register idtoken** *id\_token*

#### **Example:**

ciscoasa# license smart register idtoken YjE3Njc5MzYtMGQzMi00OTA4 LWJhODItNzBhMGQ5NGRlYjUxLTE0MTQ5NDAy%0AODQzNzl8NXk2bzV3SDE0ZkgwQk dYRmZ1NTNCNGlvRnBHUFpjcm02WTB4TU4w%0Ac2NnMD0%3D%0A

The ASA registers with the Smart Software Manager and requests authorization for the configured license entitlements. The Smart Software Manager also applies the Strong Encryption (3DES/AES) license if your account allows. Use the **show license summary** command to check the license status and usage.

#### **Example:**

```
ciscoasa# show license summary
Smart Licensing is ENABLED
Registration:
 Status: REGISTERED
  Smart Account: Biz1
  Virtual Account: IT
 Export-Controlled Functionality: Allowed
  Last Renewal Attempt: None
 Next Renewal Attempt: Mar 19 20:26:29 2018 UTC
License Authorization:
  Status: AUTHORIZED
  Last Communication Attempt: SUCCEEDED
```

```
Next Communication Attempt: Oct 23 01:41:26 2017 UTC
License Usage:
 License Entitlement tag Count Status
           -----------------------------------------------------------------------------
  regid.2014-08.com.ci... (FP2110-ASA-Std) 1 AUTHORIZED
```
# <span id="page-45-0"></span>**Firepower1000,2100,SecureFirewall3100:ConfigureSmartSoftwareManager On-Prem Licensing**

This procedure applies for an ASA using a Smart Software Manager On-Prem.

#### **Before you begin**

Download the Smart Software Manager On-Prem OVA file from [Cisco.com](https://software.cisco.com/download/release.html?mdfid=286285506&softwareid=286285517&os=Linux) and install and configure it on a VMwareESXi server. For more information, see [https://www.cisco.com/c/en/us/buy/smart-accounts/](https://www.cisco.com/c/en/us/buy/smart-accounts/software-manager.html#~on-prem) [software-manager.html#~on-prem](https://www.cisco.com/c/en/us/buy/smart-accounts/software-manager.html#~on-prem).

#### **Procedure**

- **Step 1** Request a registration token on the Smart Software Manager On-Prem server.
- **Step 2** (Optional) On the ASA, specify the HTTP Proxy URL:

#### **call-home**

**http-proxy** *ip\_address* **port** *port*

If your network uses an HTTP proxy for internet access, you must configure the proxy address for Smart Software Licensing. This proxy is also used for Smart Call Home in general.

**Note** HTTP proxy with authentication is not supported.

#### **Example:**

```
ciscoasa(config)# call-home
ciscoasa(cfg-call-home)# http-proxy 10.1.1.1 port 443
```
**Step 3** Change the license server URL to go to the Smart Software Manager On-Prem server.

**call-home**

**profile License**

**destinationaddresshttphttps://***on-prem\_ip\_address***/Transportgateway/services/DeviceRequestHandler**

**Example:**

```
ciscoasa(config)# call-home
ciscoasa(cfg-call-home)# profile License
ciscoasa(cfg-call-home-profile) destination address http
https://10.1.5.5/Transportgateway/services/DeviceRequestHandler
```
Ш

**Step 4** Request license entitlements on the ASA.

a) Enter license smart configuration mode:

#### **license smart**

#### **Example:**

```
ciscoasa(config)# license smart
ciscoasa(config-smart-lic)#
```
b) (Firepower 1000/2100) Set the feature tier:

#### **feature tier standard**

Only the standard license (also known as the Essentials license) is available. A tier license is a prerequisite for adding other feature licenses. For the Secure Firewall 3100, the Standard license is always enabled and cannot be disabled.

c) (Optional) Request the security context license.

#### **feature context** *number*

**Note** This license is not supported for the Firepower 1010.

By default, the ASA supports 2 contexts, so you should request the number of contexts you want minus the 2 default contexts. The maximum number of contexts depends on your model:

- Firepower 1120—5 contexts
- Firepower 1140—10 contexts
- Firepower 1150—25 contexts
- Firepower 2110—25 contexts
- Firepower 2120—25 contexts
- Firepower 2130—30 contexts
- Firepower 2140—40 contexts
- Secure Firewall 3100—100 contexts

For example, to use the maximum of 25 contexts on the Firepower 1150, enter 23 for the number of contexts; this value is added to the default of 2.

#### **Example:**

ciscoasa(config-smart-lic)# feature context 18

d) (Optional) (Firepower 1010) Request the Security Plus license to enable Active/Standby Failover.

**feature security-plus Example:**

ciscoasa(config-smart-lic)# feature security-plus

e) (Optional) (Secure Firewall 3100) Request the Carrier license for Diameter, GTP/GPRS, SCTP inspection. **feature carrier**

**Example:**

ciscoasa(config-smart-lic)# feature carrier

f) (Optional) Enable strong encryption.

#### **feature strong-encryption**

This license is not required if you receive the strong encryption token from the Smart Software Manager. However, if your Smart Account is not authorized for strong encryption, but Cisco has determined that you are allowed to use strong encryption, you can manually add a strong encryption license to your account. Only the active unit requests this license, and both units can use it due to license aggregation.

#### **Example:**

ciscoasa(config-smart-lic)# feature strong-encryption

**Step 5** Register the ASA using the token you requested in Step 1:

#### **license smart register idtoken** *id\_token*

#### **Example:**

```
ciscoasa# license smart register idtoken YjE3Njc5MzYtMGQzMi00OTA4
LWJhODItNzBhMGQ5NGRlYjUxLTE0MTQ5NDAy%0AODQzNzl8NXk2bzV3SDE0ZkgwQk
dYRmZ1NTNCNGlvRnBHUFpjcm02WTB4TU4w%0Ac2NnMD0%3D%0A
```
The ASA registers with the Smart Software Manager On-Prem server and requests authorization for the configured license entitlements. The Smart Software Manager On-Prem server also applies the Strong Encryption (3DES/AES) license if your account allows. Use the **show license summary** command to check the license status and usage.

#### **Example:**

```
ciscoasa# show license summary
Smart Licensing is ENABLED
Registration:
 Status: REGISTERED
 Smart Account: Biz1
 Virtual Account: IT
 Export-Controlled Functionality: Allowed
 Last Renewal Attempt: None
 Next Renewal Attempt: Mar 19 20:26:29 2018 UTC
License Authorization:
 Status: AUTHORIZED
 Last Communication Attempt: SUCCEEDED
 Next Communication Attempt: Oct 23 01:41:26 2017 UTC
License Usage:
 License Entitlement tag Count Status
  -----------------------------------------------------------------------------
```
regid.2014-08.com.ci... (FP2110-ASA-Std) 1 AUTHORIZED

## <span id="page-48-0"></span>**Firepower 1000, 2100, Secure Firewall 3100: Configure Permanent License Reservation**

You can assign a permanent license to a Firepower 1000, 2100 or Secure Firewall 3100. This section also describes how to return a license if you retire the ASA.

#### **Procedure**

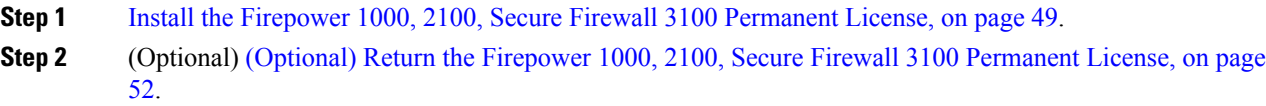

#### <span id="page-48-1"></span>**Install the Firepower 1000, 2100, Secure Firewall 3100 Permanent License**

For ASAs that do not have internet access, you can request a permanent license from the Smart Software Manager. The permanent license enables all features: Essentials license with maximum Security Contexts.

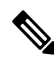

For permanent license reservation, you must return the license before you decommission the ASA. If you do not officially return the license, the license remains in a used state and cannot be reused for a new ASA. See (Optional) Return the Firepower 1000, 2100, Secure Firewall 3100 [Permanent](#page-51-0) License, on page 52. **Note**

#### **Before you begin**

Purchase permanent licenses so they are available in the Smart Software Manager. Not all accounts are approved for permanent license reservation. Make sure you have approval from Cisco for this feature before you attempt to configure it.

#### **Procedure**

**Step 1** At the ASA CLI, enable permanent license reservation:

#### **license smart reservation**

**Example:**

```
ciscoasa (config)# license smart reservation
ciscoasa (config)#
```
#### **Step 2** Request the license code to enter in the Smart Software Manager:

#### **license smart reservation request universal**

#### **Example:**

```
ciscoasa# license smart reservation request universal
Enter this request code in the Cisco Smart Software Manager portal:
BB-ZFPR-2140:JAD200802RR-AzKmHcc71-2A
ciscoasa#
```
If you re-enter this command, then the same code is displayed, even after a reload. If you have not yet entered this code into the Smart Software Manager and want to cancel the request, enter:

#### **license smart reservation cancel**

If you disable permanent license reservation, then any pending requests are canceled. If you already entered the code into the Smart Software Manager, then you must complete this procedure to apply the license to the ASA, after which point you can return the license if desired. See (Optional) Return the Firepower 1000, 2100, Secure Firewall 3100 [Permanent](#page-51-0) License, on page 52.

**Step 3** Go to the Smart Software Manager Inventory screen, and click the **Licenses** tab:

<https://software.cisco.com/#SmartLicensing-Inventory>

The **Licenses** tab displays all existing licenses related to your account, both regular and permanent.

**Step 4** Click **License Reservation**, and type the ASA code into the box. Click **Reserve License**.

The Smart Software Manager generates an authorization code. You can download the code or copy it to the clipboard. At this point, the license is now in use according to the Smart Software Manager.

If you do not see the **License Reservation** button, then your account is not authorized for permanent license reservation. In this case, you should disable permanent license reservation and re-enter the regular smart license commands.

**Step 5** On the ASA, enter the authorization code:

**license smart reservation install** *code*

#### **Example:**

```
ciscoasa# license smart reservation install AAu3431rGRS00Ig5HQl2vpzg{MEYCIQCBw$
ciscoasa#
```
- **Step 6** Request license entitlements on the ASA.
	- Although the permanent license allows the full use of all of the licenses, you still need to turn on the entitlements in the ASA configuration so that the ASA knows it can use them. **Note**
	- a) Enter license smart configuration mode:

**license smart**

**Example:**

ciscoasa(config)# license smart ciscoasa(config-smart-lic)#

b) (Firepower 1000/2100) Set the feature tier:

#### **feature tier standard**

Only the standard license (also known asthe Essentialslicense) is available. A tier license is a prerequisite for adding other feature licenses. The Essentials license was formerly called the Standard license. For the Secure Firewall 3100, the Essentials license is always enabled and cannot be disabled.

c) (Optional) Enable the security context license.

#### **feature context** *number*

**Note** This license is not supported for the Firepower 1010.

By default, the ASA supports 2 contexts, so you should enable the number of contexts you want minus the 2 default contexts. Because the permanent license allows the maximum number, you can enable the maximum number for your model. The maximum number of contexts depends on your model:

- Firepower 1120—5 contexts
- Firepower 1140—10 contexts
- Firepower 1150—25 contexts
- Firepower 2110—25 contexts
- Firepower 2120—25 contexts
- Firepower 2130—30 contexts
- Firepower 2140—40 contexts
- Secure Firewall 3100—100 contexts

For example, to use the maximum of 25 contexts on the Firepower 1150, enter 23 for the number of contexts; this value is added to the default of 2.

#### **Example:**

ciscoasa(config-smart-lic)# feature context 18

d) (Optional) (Firepower 1010) Enable the Security Plus license to enable Active/Standby Failover.

#### **feature security-plus**

#### **Example:**

ciscoasa(config-smart-lic)# feature security-plus

e) (Optional) (Secure Firewall 3100) Enable the Carrier license for Diameter, GTP/GPRS, SCTP inspection. **feature carrier**

#### **Example:**

ciscoasa(config-smart-lic)# feature carrier

f) (Optional) Enable strong encryption. **feature strong-encryption**

This license is not required if you receive the strong encryption token from the Smart Software Manager. However, if your Smart Account is not authorized for strong encryption, but Cisco has determined that you are allowed to use strong encryption, you can manually add a strong encryption license to your account. Only the active unit requests this license, and both units can use it due to license aggregation.

#### **Example:**

ciscoasa(config-smart-lic)# feature strong-encryption

#### <span id="page-51-0"></span>**(Optional) Return the Firepower 1000, 2100, Secure Firewall 3100 Permanent License**

If you no longer need a permanent license (for example, you are retiring an ASA), you must officially return the license to the Smart Software Manager using this procedure. If you do not follow all steps, then the license stays in a used state and cannot easily be freed up for use elsewhere.

#### **Procedure**

**Step 1** On the ASA, generate a return code:

#### **license smart reservation return**

#### **Example:**

ciscoasa# license smart reservation return Enter this return code in the Cisco Smart Software Manager portal: Au3431rGRS00Ig5HQl2vpcg{uXiTRfVrp7M/zDpirLwYCaq8oSv60yZJuFDVBS2QliQ=

The ASA immediately becomes unlicensed and moves to the Evaluation state. If you need to view this code again, re-enter this command. Note that if you request a new permanent license (**license smart reservation request universal**), then you cannot re-display this code. Be sure to capture the code to complete the return. If the evaluation period has expired, then the ASA moves into an expired state. For more information about out-of-compliance states, see [Out-of-Compliance](#page-75-0) State, on page 76.

**Step 2** View the ASA universal device identifier (UDI) so you can find this ASA instance in the Smart Software Manager:

#### **show license udi**

**Example:**

```
ciscoasa# show license udi
UDI: PID:FPR-2140,SN:JAD200802RR
ciscoasa#
```
**Step 3** Go to the Smart Software Manager Inventory screen, and click the **Product Instances** tab:

<https://software.cisco.com/#SmartLicensing-Inventory>

The **Product Instances** tab displays all licensed products by the UDI.

**Step 4** Find the ASA you want to unlicense, choose **Actions** > **Remove**, and type the ASA return code into the box. Click **Remove Product Instance**.

The permanent license is returned to the available pool.

## <span id="page-52-0"></span>**(Optional) Deregister the Firepower 1000, 2100, Secure Firewall 3100 (Regular and On-Prem)**

Deregistering the ASA removes the ASA from your account. All license entitlements and certificates on the ASA are removed. You might want to deregister to free up a license for a new ASA. Alternatively, you can remove the ASA from the Smart Software Manager.

#### **Procedure**

Deregister the ASA:

**license smart deregister**

## <span id="page-52-1"></span>**(Optional) Renewthe Firepower 1000, 2100,Secure Firewall 3100 IDCertificate or License Entitlement (Regular and On-Prem)**

By default, the ID certificate is automatically renewed every 6 months, and the license entitlement is renewed every 30 days. You might want to manually renew the registration for either of these items if you have a limited window for internet access, or if you make any licensing changes in the Smart Software Manager, for example.

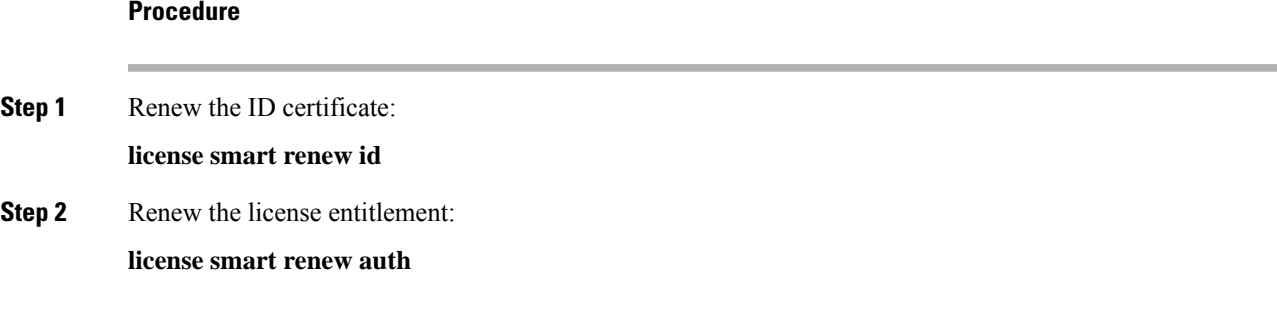

# **Firepower 4100/9300: Configure Smart Software Licensing**

This procedure applies for a chassis using the Smart Software Manager, Smart Software Manager On-Prem, or for Permanent License Reservation; see the FXOS configuration guide to configure your method as a prerequisite.

For Permanent License Reservation, the license enables all features: Standard tier with maximum Security Contexts and the Carrier license. However, for the ASA to "know" to use these features, you need to enable them on the ASA.

#### **Before you begin**

For an ASA cluster, you need to access the control unit for configuration. Check the chassis manager to see which unit is the control unit. You can also check from the ASA CLI, as shown in this procedure.

#### **Procedure**

**Step 1** Connect to the Firepower 4100/9300 chassis CLI (console or SSH), and then session to the ASA:

**connect module** *slot* **console connect asa**

#### **Example:**

```
Firepower> connect module 1 console
Firepower-module1> connect asa
```
asa>

The next time you connect to the ASA console, you go directly to the ASA; you do not need to enter **connect asa** again.

For an ASA cluster, you only need to access the control unit for license configuration and other configuration. Typically, the control unit is in slot 1, so you should connect to that module first.

**Step 2** At the ASA CLI, enter global configuration mode. By default, the enable password is blank unless you set it when you deployed the logical device, but you are prompted to change the password the first time you enter the **enable** command.

**enable configure terminal**

#### **Example:**

```
asa> enable
Password:
The enable password is not set. Please set it now.
Enter Password: ******
Repeat Password: ******
asa# configure terminal
asa(config)#
```
**Step 3** If required, for an ASA cluster confirm that this unit is the control unit:

**show cluster info**

#### **Example:**

asa(config)# show cluster info

Ш

```
Cluster stbu: On
  This is "unit-1-1" in state SLAVE
   ID : 0
   Version : 9.5(2)
   Serial No.: P3000000025
    CCL IP : 127.2.1.1
   CCL MAC : 000b.fcf8.c192
   Last join : 17:08:59 UTC Sep 26 2015
   Last leave: N/A
Other members in the cluster:
  Unit "unit-1-2" in state SLAVE
   ID : 1
   Version : 9.5(2)
   Serial No.: P3000000001
   CCL IP : 127.2.1.2
   CCL MAC : 000b.fcf8.c162
   Last join : 19:13:11 UTC Sep 23 2015
   Last leave: N/A
  Unit "unit-1-3" in state MASTER
   ID : 2
   Version : 9.5(2)
   Serial No.: JAB0815R0JY
   CCL IP : 127.2.1.3
   CCL MAC : 000f.f775.541e
   Last join : 19:13:20 UTC Sep 23 2015
   Last leave: N/A
```
If a different unit is the control unit, exit the connection and connect to the correct unit. See below for information about exiting the connection.

**Step 4** Enter license smart configuration mode:

#### **license smart**

**Example:**

```
ciscoasa(config)# license smart
ciscoasa(config-smart-lic)#
```
**Step 5** Set the feature tier:

#### **feature tier standard**

Only the standard tier is available. A tier license is a prerequisite for adding other feature licenses. You must have sufficient tier licenses in your account. Otherwise, you cannot configure any other feature licenses or any features that require licenses.

- **Step 6** Request one or more of the following features:
	- Carrier (GTP/GPRS, Diameter, and SCTP inspection)

#### **feature carrier**

• Security Contexts

```
feature context <1-248>
```
For Permanent License Reservation, you can specify the maximum contexts (248).

• Strong Encryption (3DES/AES)

**feature strong-encryption**

This license is not required if you receive the strong encryption token from the Smart Software Manager. However, if your Smart Account is not authorized for strong encryption, but Cisco has determined that you are allowed to use strong encryption, you can manually add a strong encryption license to your account. Only the active unit requests this license, and both units can use it due to license aggregation.

#### **Example:**

```
ciscoasa(config-smart-lic)# feature carrier
ciscoasa(config-smart-lic)# feature context 50
```
**Step 7** To exit the ASA console, enter  $\sim$  at the prompt to exit to the Telnet application. Enter **quit** to exit back to the supervisor CLI.

# **Licenses Per Model**

This section lists the license entitlements available for the ASAv and Firepower 4100/9300 chassis ASA security module.

### **ASA Virtual**

When you set the throughput level in the ASA configuration using the **throughput level** command, it determines the license requested from the Smart Software Manager. See the following throughput level/license relationship:

- 100M-ASAv5
- 1G-ASAv10
- 2G—ASAv30
- 10G-ASAv50
- 20G—ASAv100

The throughput level also determines the maximum Secure Client and TLS proxy sessions. However, a lower ASA virtual memory profile will cap your actual number of sessions, so to determine your sessions, you need to check both the throughput level and the memory installed.

The memory of your ASA virtual determines the maximum concurrent firewall connections and VLANs, and is not determined by the throughput level.

The following table shows the licensed features for the ASA virtual series.

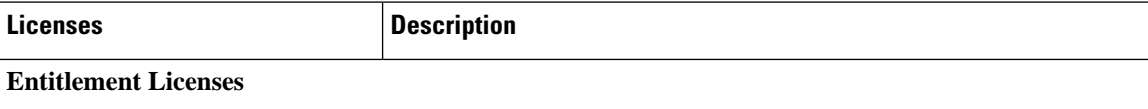

I

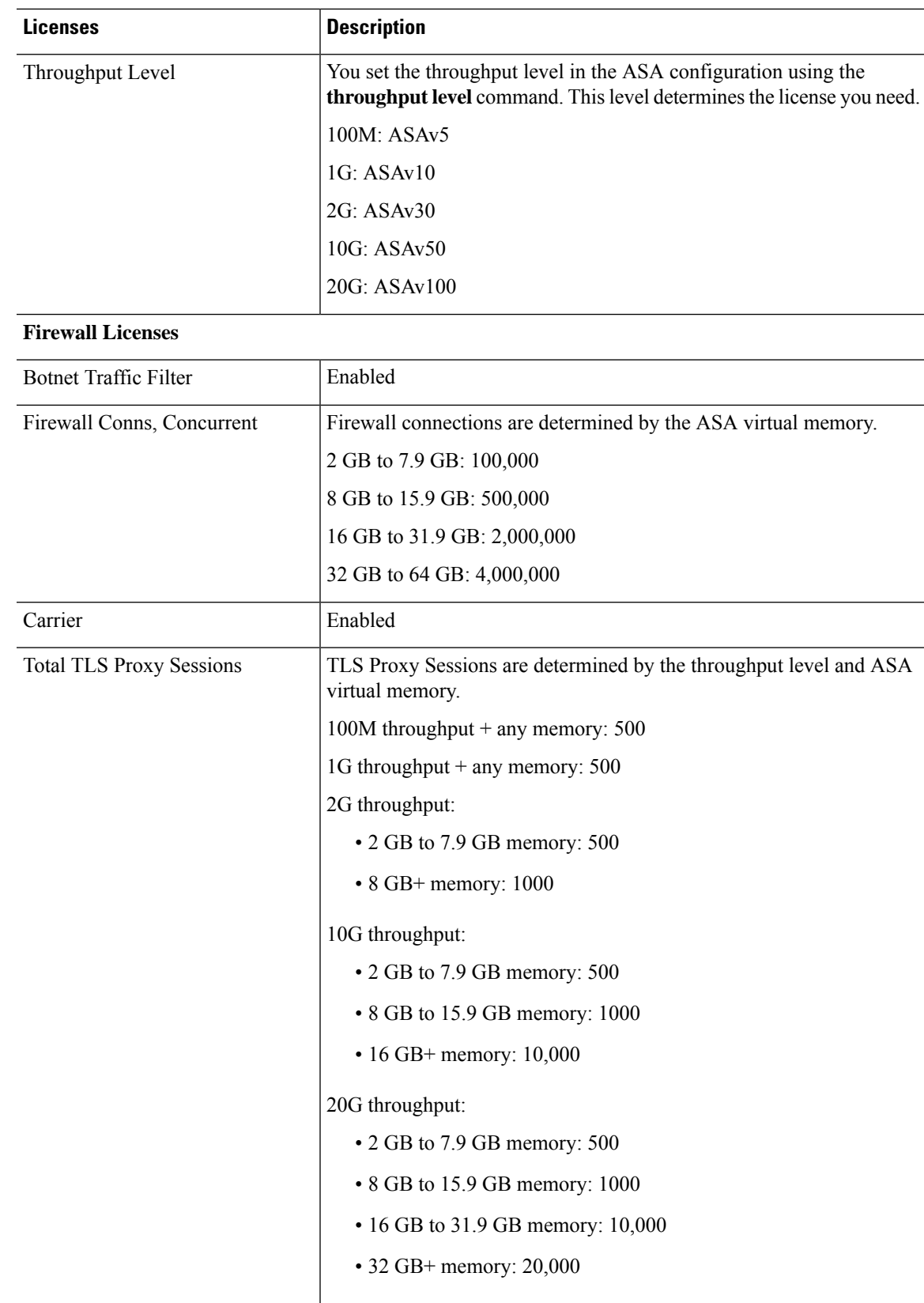

 $\mathbf I$ 

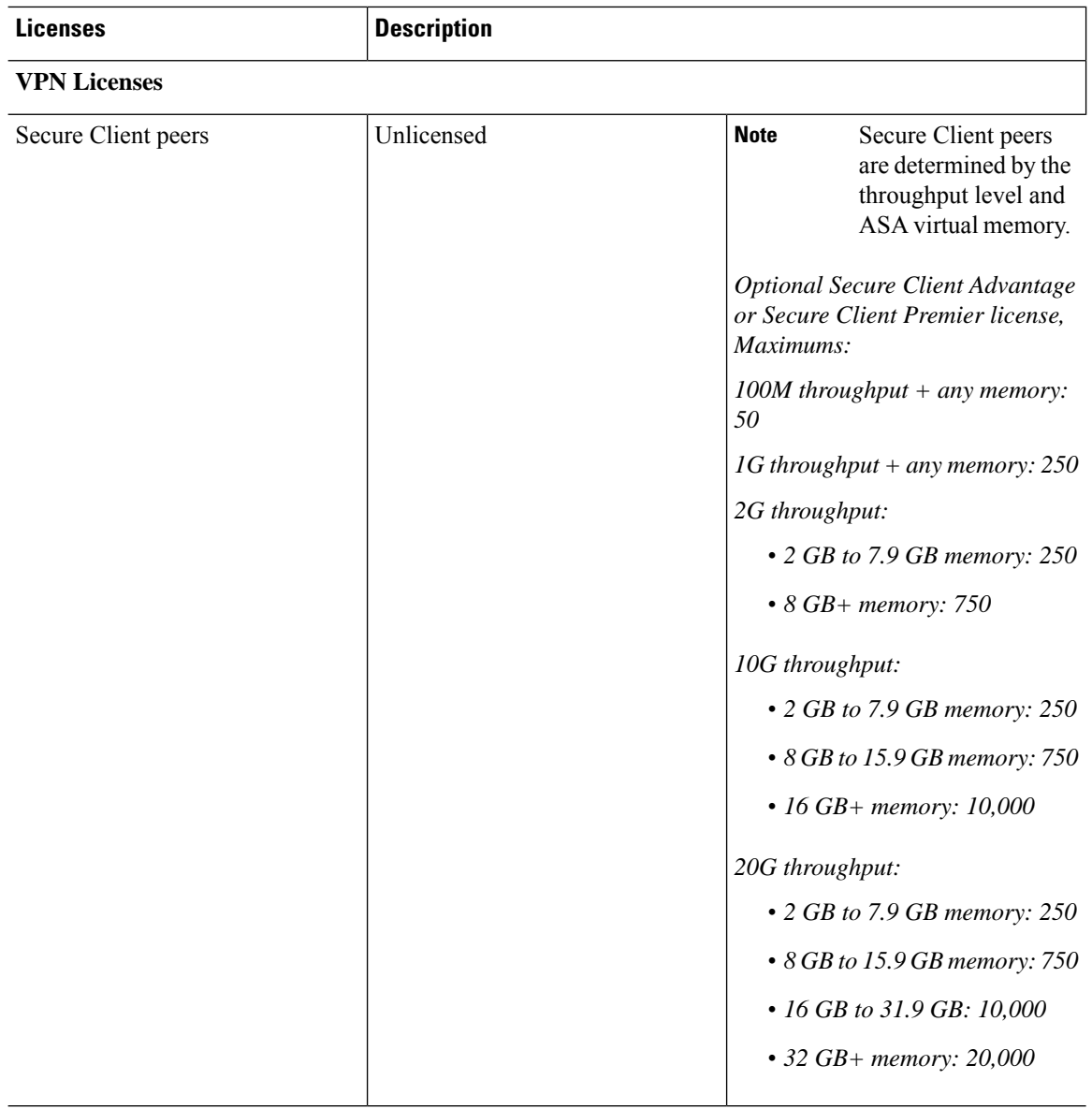

 $\mathbf{l}$ 

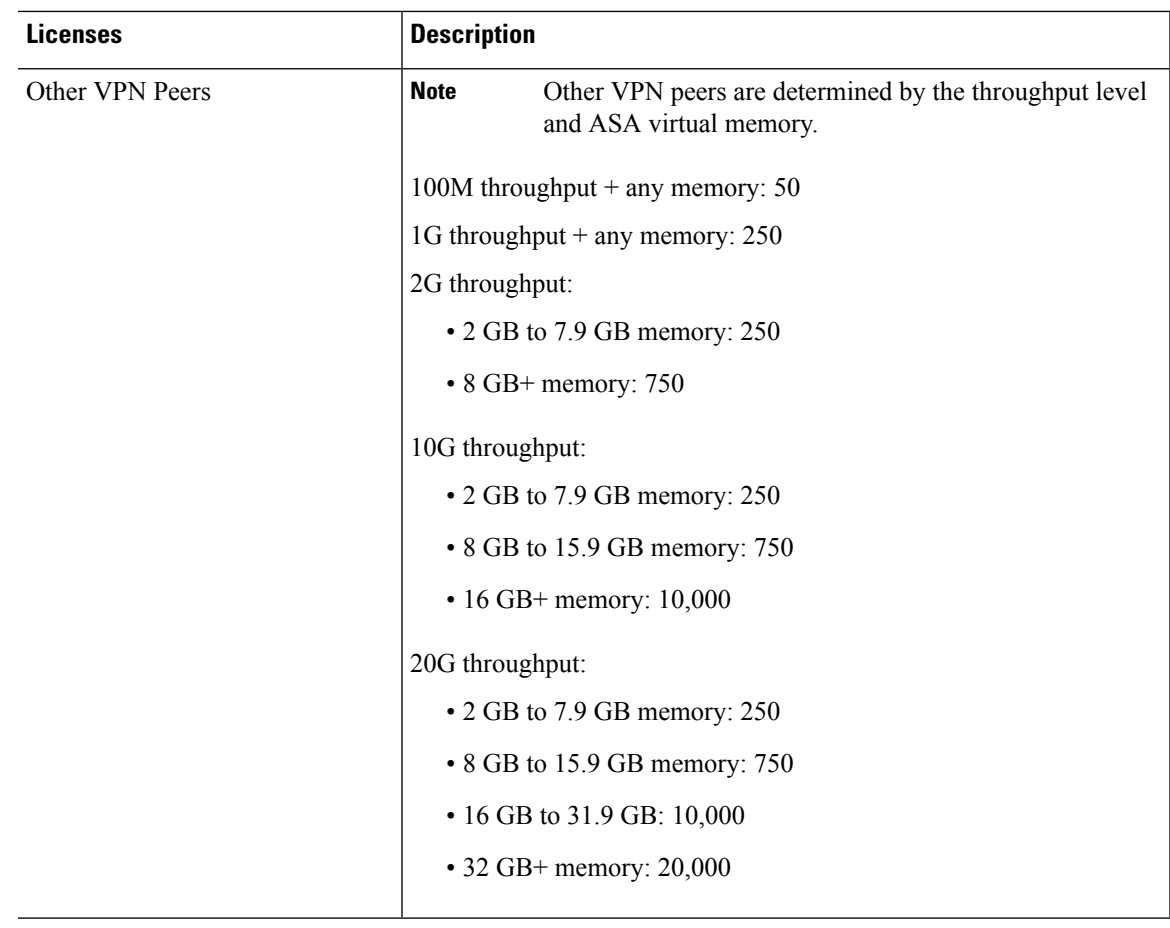

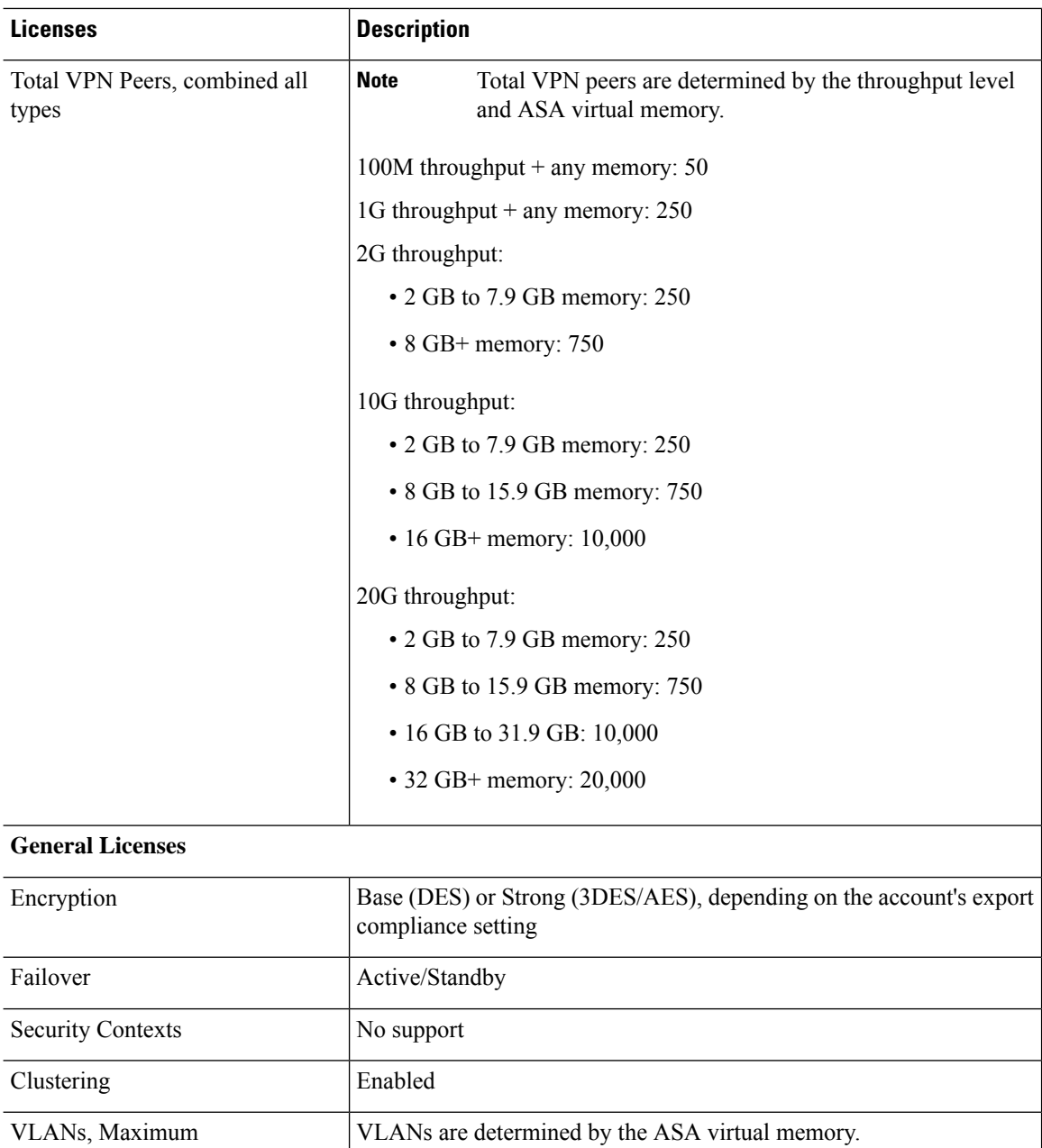

# **Firepower 1010**

The following table shows the licensed features for the Firepower 1010.

 GB to 7.9 GB—50 GB to 15.9 GB—200 GB to 31.9 GB—1024 GB to 64 GB—1024

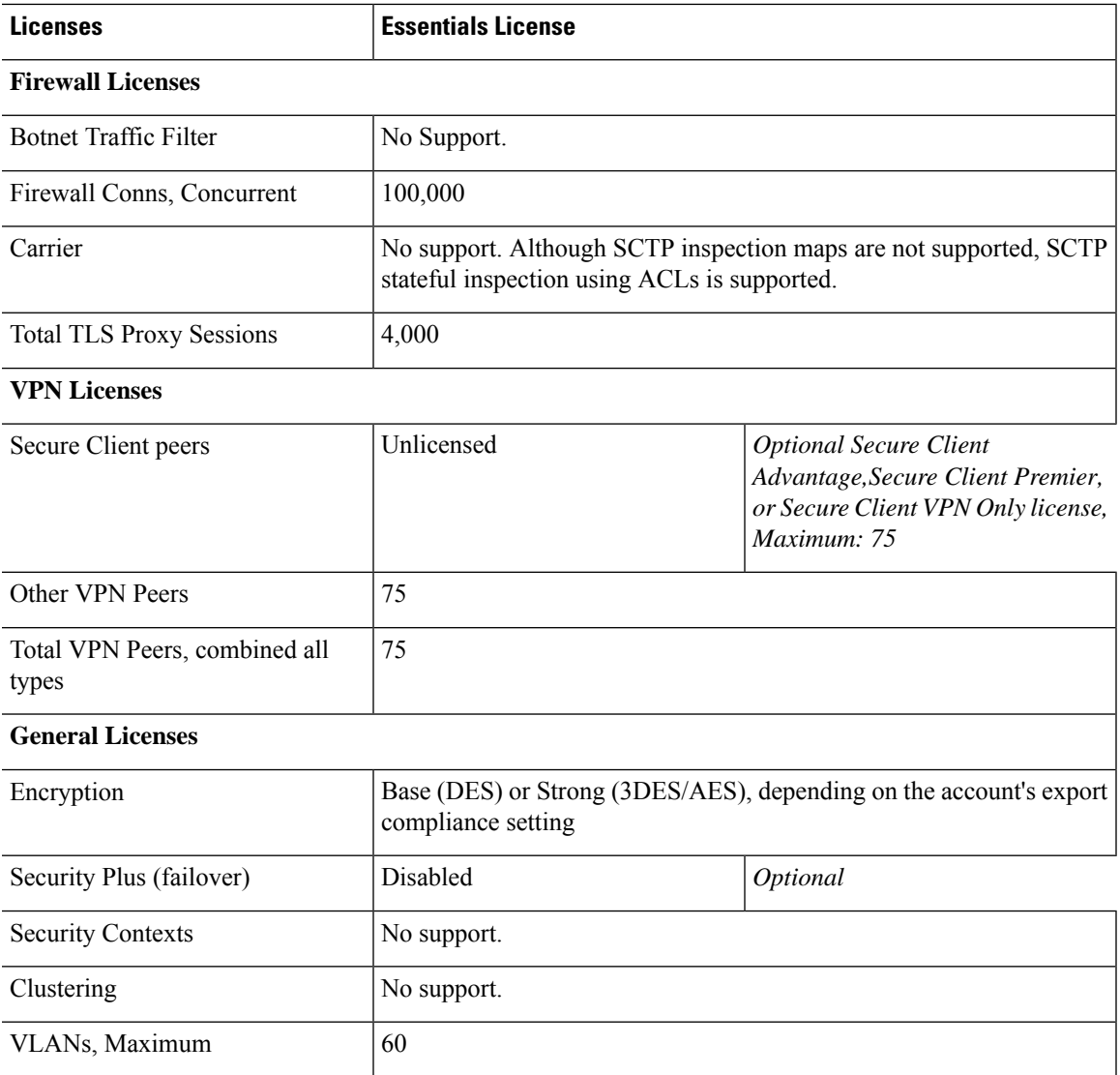

# **Firepower 1100 Series**

 $\overline{\phantom{a}}$ 

The following table shows the licensed features for the Firepower 1100 series.

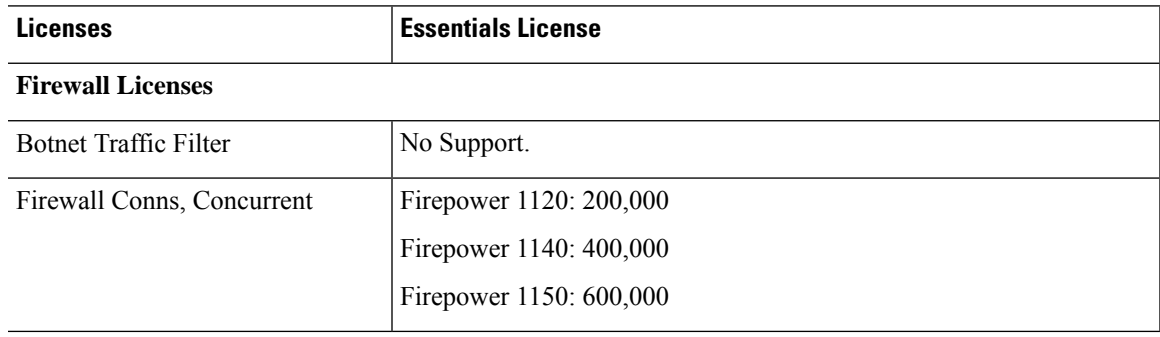

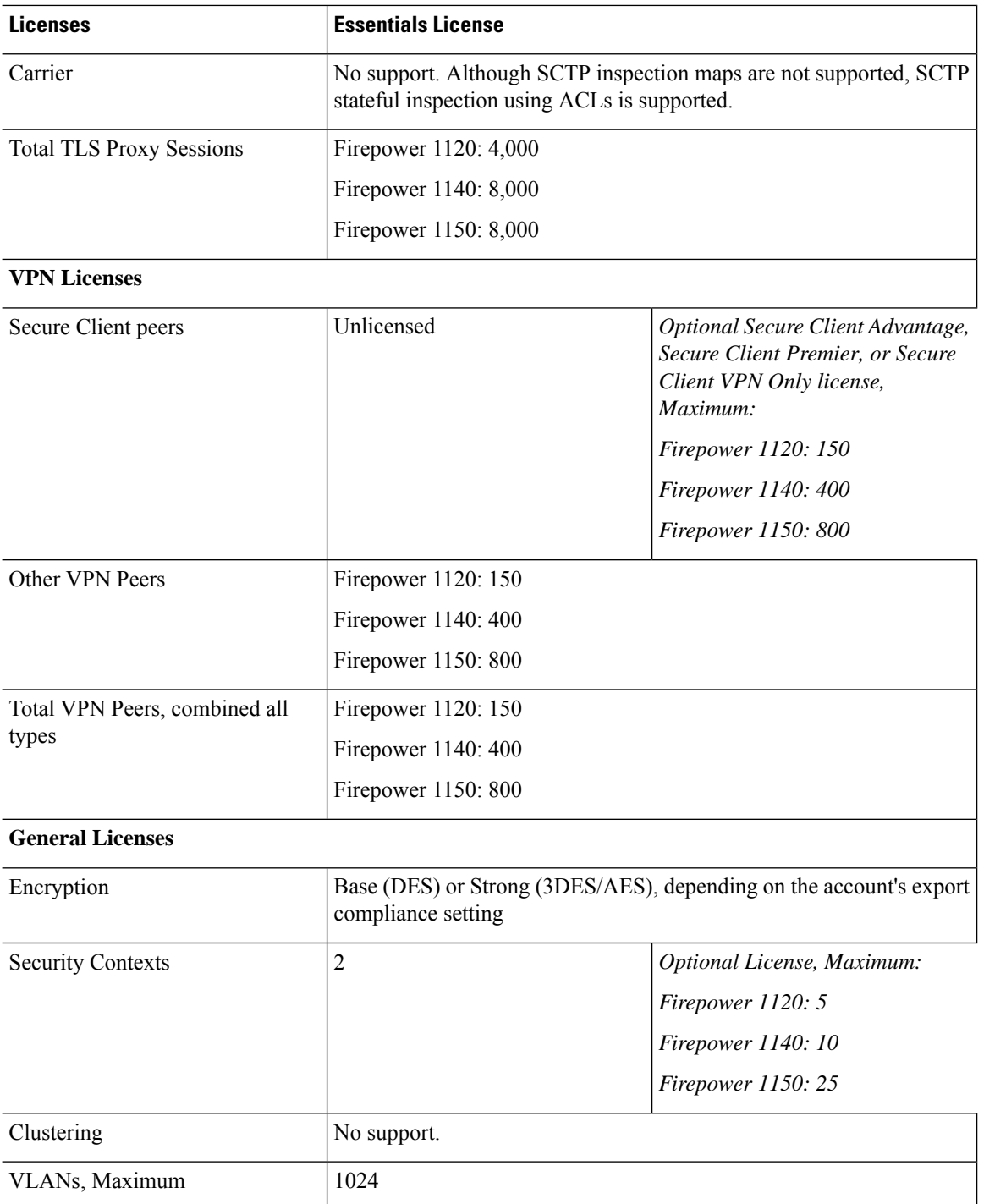

# **Firepower 2100 Series**

The following table shows the licensed features for the Firepower 2100 series.

 $\mathbf{l}$ 

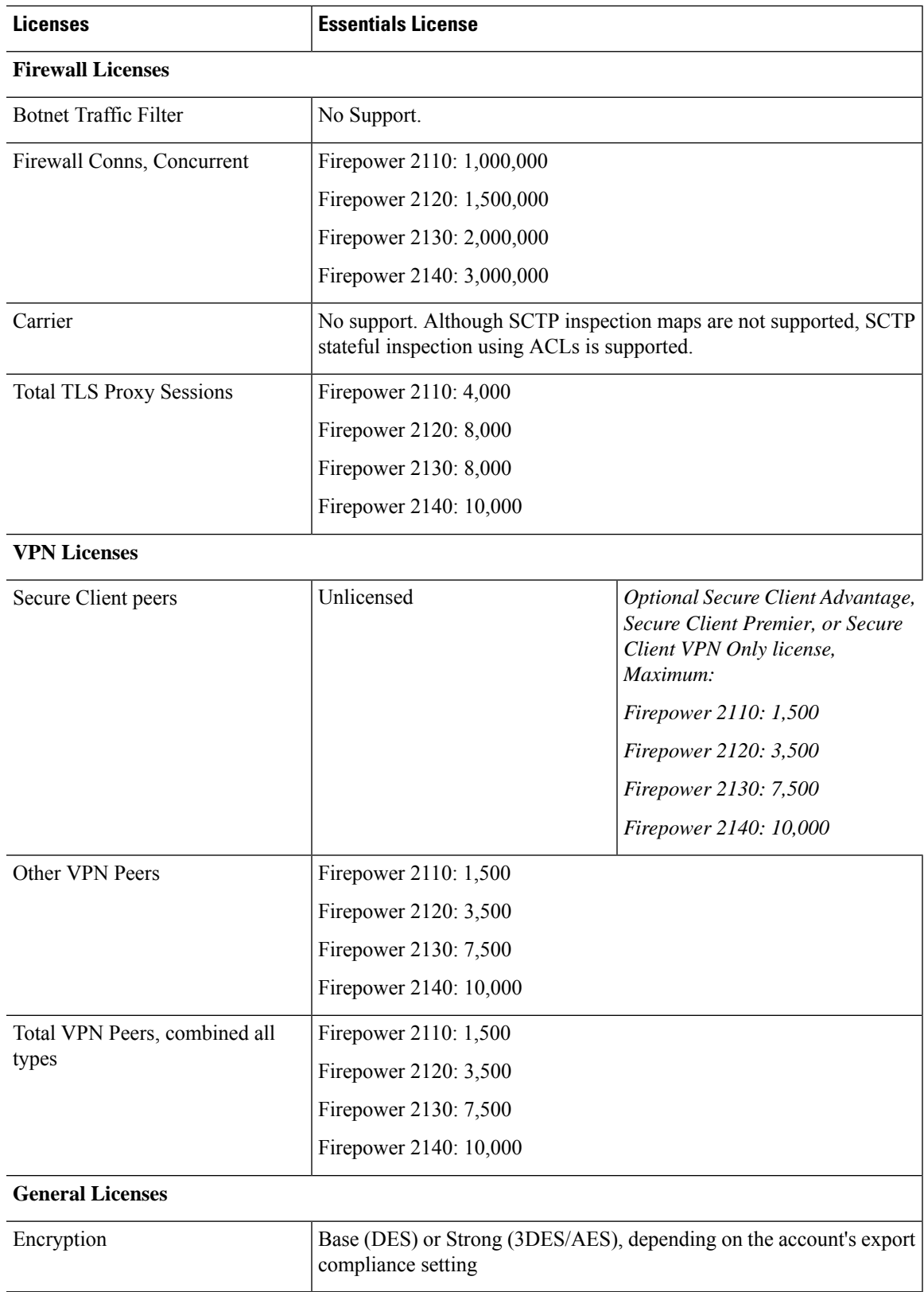

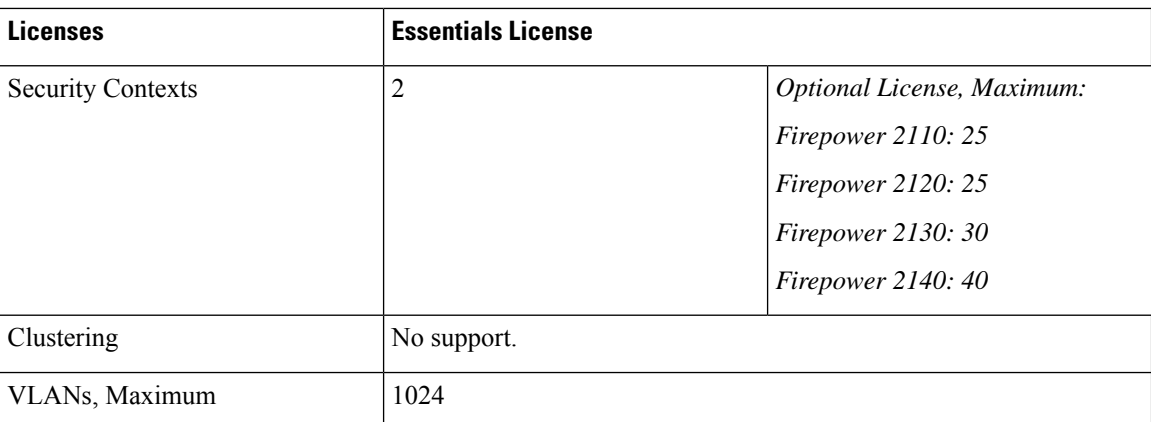

# **Secure Firewall 3100 Series**

The following table shows the licensed features for the Secure Firewall 3100 series.

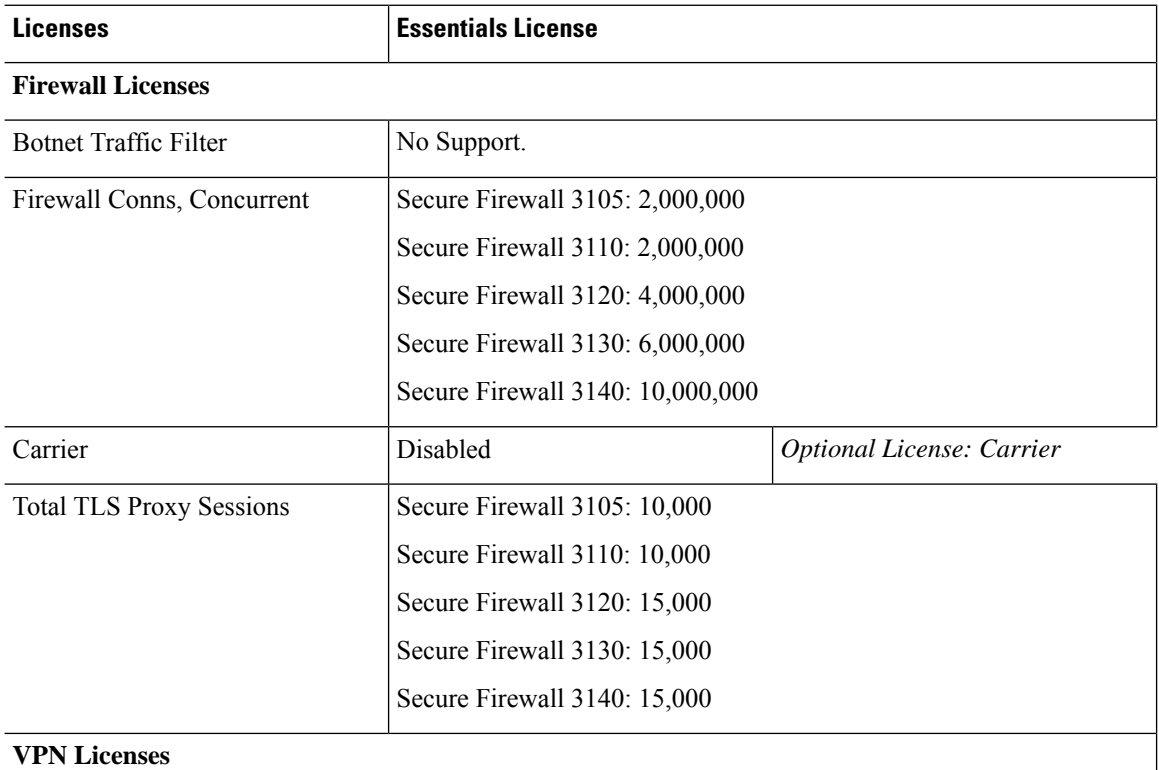

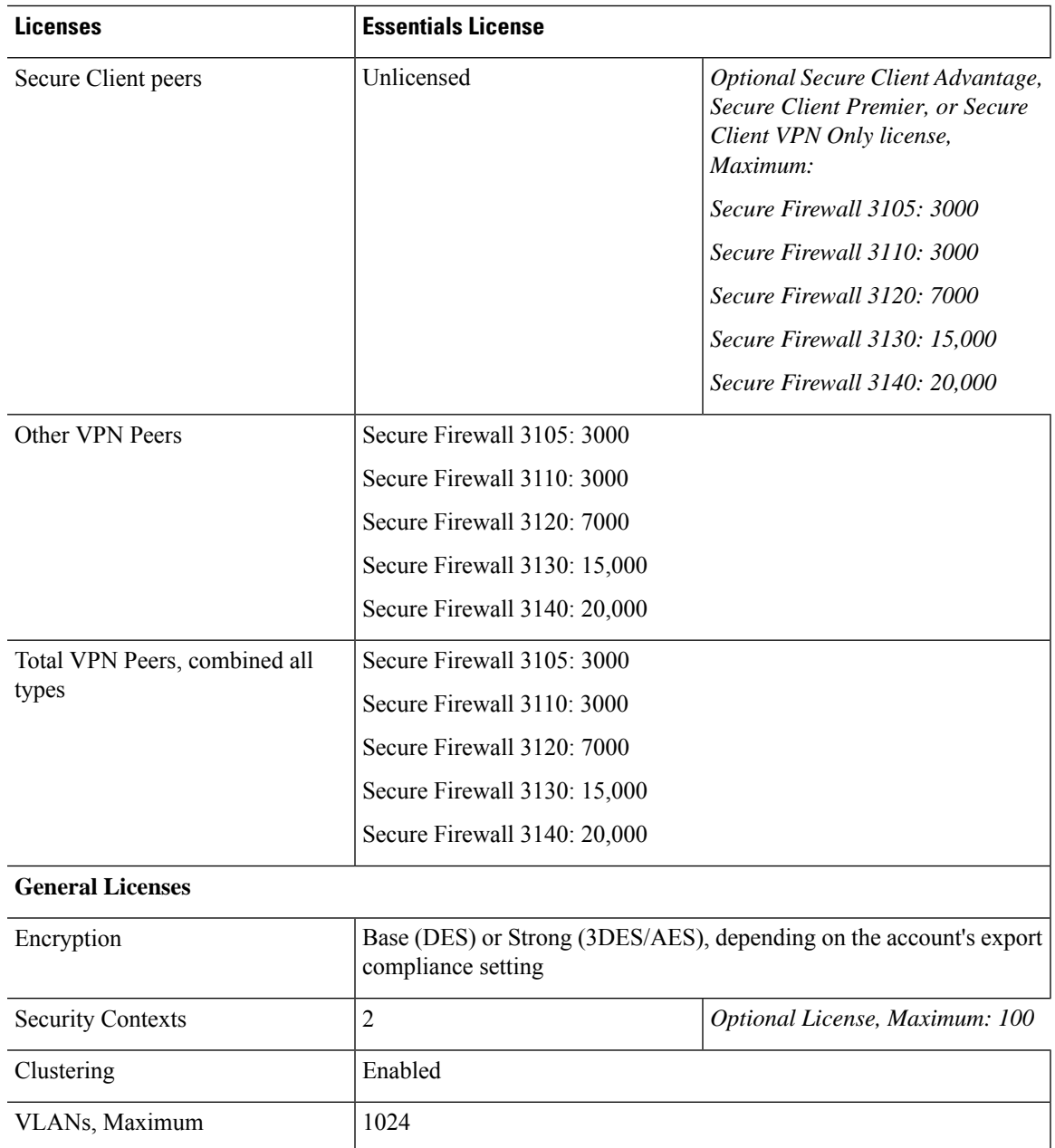

# **Firepower 4100**

 $\overline{\phantom{a}}$ 

The following table shows the licensed features for the Firepower 4100.

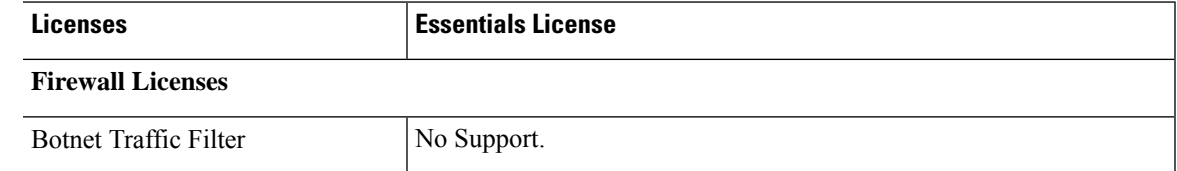

I

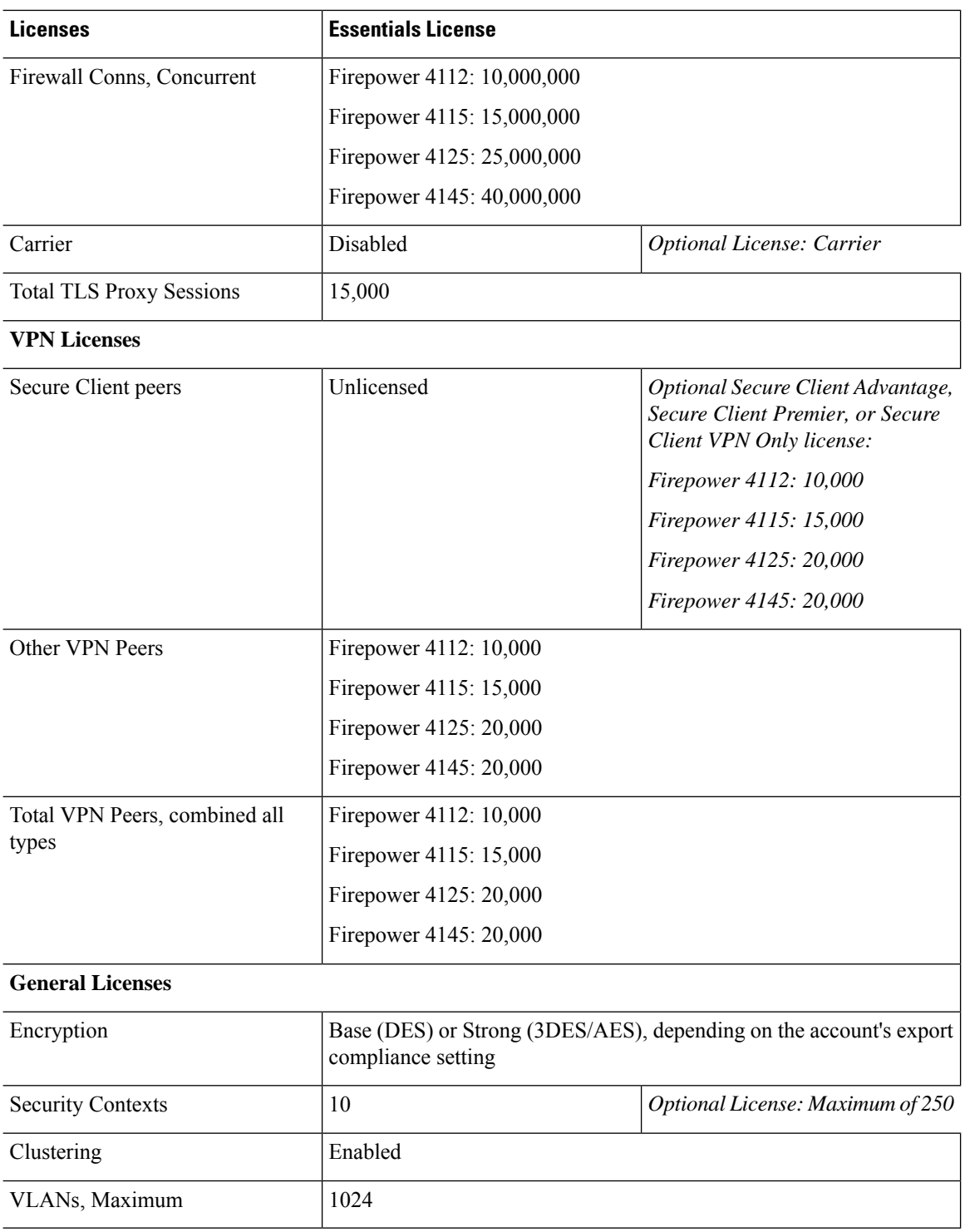

# **Firepower 9300**

The following table shows the licensed features for the Firepower 9300.

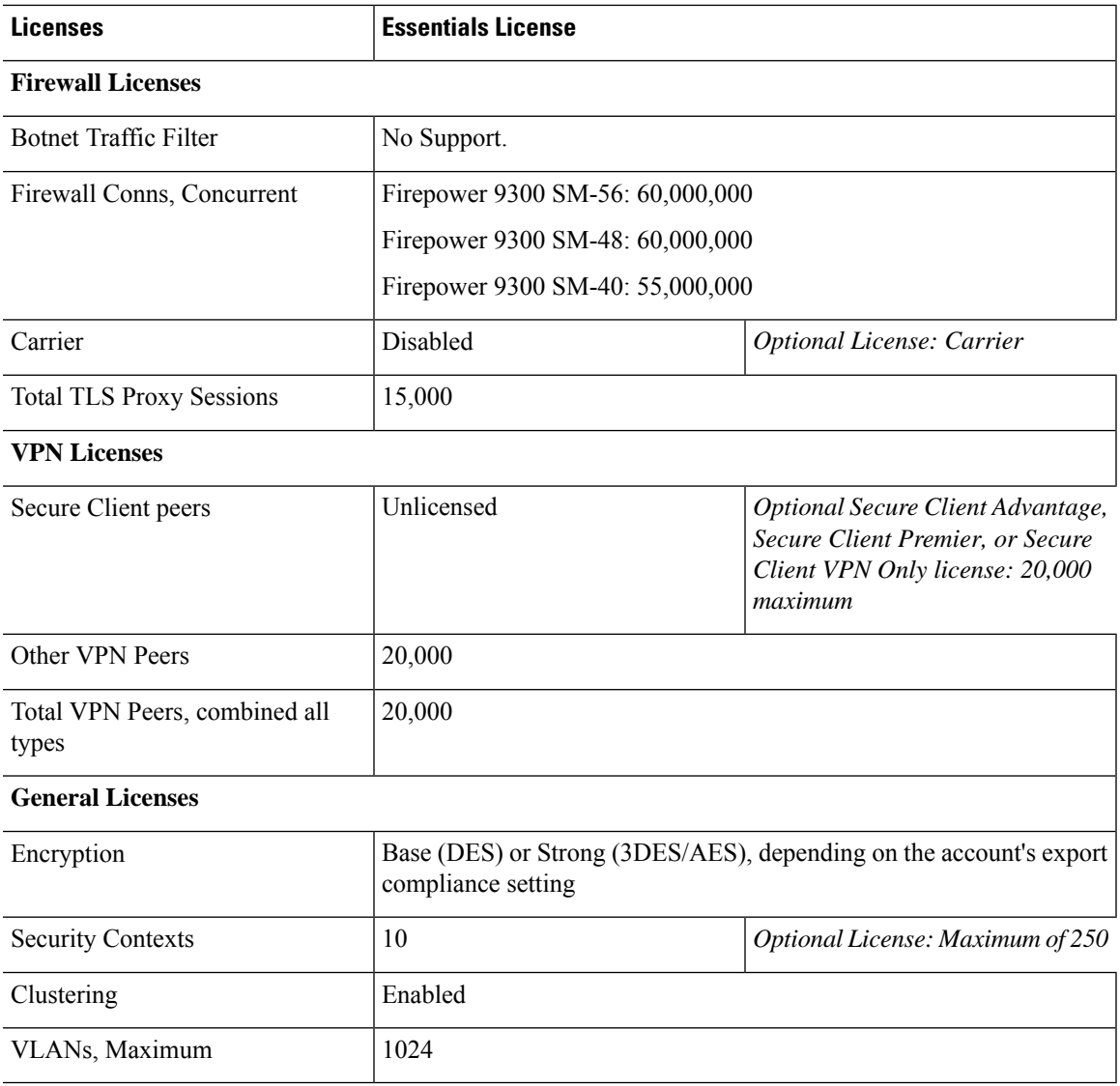

# **License PIDs per Model**

When you bought your device from Cisco or a reseller, your licenses should have been linked to your Smart Software License account. However, if you need to add licenses yourself, use the **Find Products and Solutions** search field on the Cisco Commerce [Workspace.](https://apps.cisco.com/Commerce/home) Search for the following license Product IDs (PIDs).

#### **Figure 16: License Search**

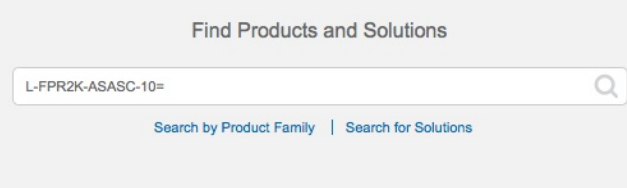

#### **ASA Virtual PIDs**

**ASA Virtual Smart Software Manager Regular and On-PremPIDs:**

- ASAv5—L-ASAV5S-K9=
- ASAv10—L-ASAV10S-K9=
- ASAv30—L-ASAV30S-K9=
- ASAv50—L-ASAV50S-K9=
- ASAv100—L-ASAV100S-1Y=
- ASAv100—L-ASAV100S-3Y=
- ASAv100—L-ASAV100S-5Y=

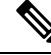

**Note** The ASAv100 is a subscription-based license, available in terms of 1 year, 3 years, or 5 years.

#### **ASA Virtual Permanent License Reservation PIDs:**

The permanent license includes all available features, including the Strong Encryption (3DES/AES) license if your account qualifies. The Secure Client capabilities are also enabled to the platform maximum, contingent on your purchase of the Secure Client license that enables the right to use Secure Client (see [Secure](#page-7-0) Client [Advantage,](#page-7-0) Secure Client Premier, and Secure Client VPN Only Licenses, on page 8).

- ASAv5—L-ASAV5SR-K9=
- ASAv10—L-ASAV10SR-K9=
- ASAv30—L-ASAV30SR-K9=
- ASAv50—L-ASAV50SR-K9=
- ASAv100—L-ASAV100SR-K9=

#### **Firepower 1010 PIDs**

#### **Firepower 1010 Smart Software Manager Regular and On-Prem PIDs:**

- Essentials license—L-FPR1000-ASA=. The Essentials license is free, but you still need to add it to your Smart Software Licensing account.
- Security Plus license—L-FPR1010-SEC-PL=. The Security Plus license enables failover.
- Strong Encryption (3DES/AES) license—L-FPR1K-ENC-K9=. Only required if your account is not authorized for strong encryption.

#### **Firepower 1010 Permanent License Reservation PID:**

The permanent license includes all available features, including the Strong Encryption (3DES/AES) license if your account qualifies. The Secure Client capabilities are also enabled to the platform maximum, contingent on your purchase of the Secure Client license that enables the right to use Secure Client (see [Secure](#page-7-0) Client [Advantage,](#page-7-0) Secure Client Premier, and Secure Client VPN Only Licenses, on page 8).

• L-FPR1K-ASA-BPU=

#### **Firepower 1100 PIDs**

#### **Firepower 1100 Smart Software Manager Regular and On-Prem PIDs:**

- Essentials license—L-FPR1000-ASA=. The Essentials license is free, but you still need to add it to your Smart Software Licensing account.
- 5 context license—L-FPR1K-ASASC-5=. Context licenses are additive; buy multiple licenses to meet your needs.
- 10 context license—L-FPR1K-ASASC-10=. Context licenses are additive; buy multiple licenses to meet your needs.
- Strong Encryption (3DES/AES) license—L-FPR1K-ENC-K9=. Only required if your account is not authorized for strong encryption.

#### **Firepower 1100 Permanent License Reservation PID:**

The permanent license includes all available features, including the Strong Encryption (3DES/AES) license if your account qualifies. The Secure Client capabilities are also enabled to the platform maximum, contingent on your purchase of the Secure Client license that enables the right to use Secure Client (see [Secure](#page-7-0) Client [Advantage,](#page-7-0) Secure Client Premier, and Secure Client VPN Only Licenses, on page 8).

• L-FPR1K-ASA-BPU=

#### **Firepower 2100 PIDs**

#### **Firepower 2100 Smart Software Manager Regular and On-Prem PIDs:**

- Essentials license—L-FPR2100-ASA=. The Essentials license is free, but you still need to add it to your Smart Software Licensing account.
- 5 context license—L-FPR2K-ASASC-5=. Context licenses are additive; buy multiple licenses to meet your needs.
- 10 context license—L-FPR2K-ASASC-10=. Context licenses are additive; buy multiple licensesto meet your needs.
- Strong Encryption (3DES/AES) license—L-FPR2K-ENC-K9=. Only required if your account is not authorized for strong encryption.

#### **Firepower 2100 Permanent License Reservation PID:**

The permanent license includes all available features, including the Strong Encryption (3DES/AES) license if your account qualifies. The Secure Client capabilities are also enabled to the platform maximum, contingent on your purchase of the Secure Client license that enables the right to use Secure Client (see [Secure](#page-7-0) Client [Advantage,](#page-7-0) Secure Client Premier, and Secure Client VPN Only Licenses, on page 8).

• L-FPR2K-ASA-BPU=

#### **Secure Firewall 3100 PIDs**

#### **Secure Firewall 3100 Smart Software Manager Regular and On-Prem PIDs:**

- Essentials license—L-FPR3105-BSE=. The Essentials license is a required license.
- Essentials license—L-FPR3110-BSE=. The Essentials license is a required license.
- Essentials license—L-FPR3120-BSE=. The Essentials license is a required license.
- Essentials license—L-FPR3130-BSE=. The Essentials license is a required license.
- Essentials license—L-FPR3140-BSE=. The Essentials license is a required license.
- 5 context license—L-FPR3K-ASASC-5=. Context licenses are additive; buy multiple licenses to meet your needs.
- 10 context license—L-FPR3K-ASASC-10=. Context licenses are additive; buy multiple licensesto meet your needs.
- Carrier (Diameter, GTP/GPRS, M3UA, SCTP)—L-FPR3K-ASA-CAR=
- Strong Encryption (3DES/AES) license—L-FPR3K-ENC-K9=. Only required if your account is not authorized for strong encryption.

#### **Firepower 3100 Permanent License Reservation PID:**

The permanent license includes all available features, including the Strong Encryption (3DES/AES) license if your account qualifies. The Secure Client capabilities are also enabled to the platform maximum, contingent on your purchase of the Secure Client license that enables the right to use Secure Client (see [Secure](#page-7-0) Client [Advantage,](#page-7-0) Secure Client Premier, and Secure Client VPN Only Licenses, on page 8).

• L-FPR3K-ASA-BPU=

#### **Firepower 4100 PIDs**

#### **Firepower 4100 Smart Software Manager Regular and On-Prem PIDs:**

- Essentials license—L-FPR4100-ASA=. The Essentials license is free, but you still need to add it to your Smart Software Licensing account.
- 10 context license—L-FPR4K-ASASC-10=. Context licenses are additive; buy multiple licenses to meet your needs.
- 230 context license—L-FPR4K-ASASC-230=. Context licenses are additive; buy multiple licenses to meet your needs.
- 250 context license—L-FPR4K-ASASC-250=. Context licenses are additive; buy multiple licenses to meet your needs.
- Carrier (Diameter, GTP/GPRS, M3UA, SCTP)—L-FPR4K-ASA-CAR=
- Strong Encryption (3DES/AES) license—L-FPR4K-ENC-K9=. Only required if your account is not authorized for strong encryption.

#### **Firepower 4100 Permanent License Reservation PID:**

The permanent license includes all available features, including the Strong Encryption (3DES/AES) license if your account qualifies. The Secure Client capabilities are also enabled to the platform maximum, contingent on your purchase of the Secure Client license that enables the right to use Secure Client (see [Secure](#page-7-0) Client [Advantage,](#page-7-0) Secure Client Premier, and Secure Client VPN Only Licenses, on page 8).

• L-FPR4K-ASA-BPU=

Ш

#### **Firepower 9300 PIDs**

#### **Firepower 9300 Smart Software Manager Regular and On-Prem PIDs:**

- Essentials license—L-F9K-ASA=. The Essentials license is free, but you still need to add it to your Smart Software Licensing account.
- 10 context license—L-F9K-ASA-SC-10=. Context licenses are additive; buy multiple licenses to meet your needs.
- Carrier (Diameter, GTP/GPRS, M3UA, SCTP)—L-F9K-ASA-CAR=
- Strong Encryption (3DES/AES) license—L-F9K-ASA-ENCR-K9=. Only required if your account is not authorized for strong encryption.

#### **Firepower 9300 Permanent License Reservation PIDs:**

The permanent license includes all available features, including the Strong Encryption (3DES/AES) license if your account qualifies. The Secure Client capabilities are also enabled to the platform maximum, contingent on your purchase of the Secure Client license that enables the right to use Secure Client (see [Secure](#page-7-0) Client [Advantage,](#page-7-0) Secure Client Premier, and Secure Client VPN Only Licenses, on page 8).

• L-FPR9K-ASA-BPU=

# **Monitoring Smart Software Licensing**

You can monitor the license features, status, and certificate, as well as enable debug messages.

### **Viewing Your Current License**

See the following commands for viewing your license:

#### • **show license features**

The following example shows the ASA virtual with only a Essentials license (no current license entitlement):

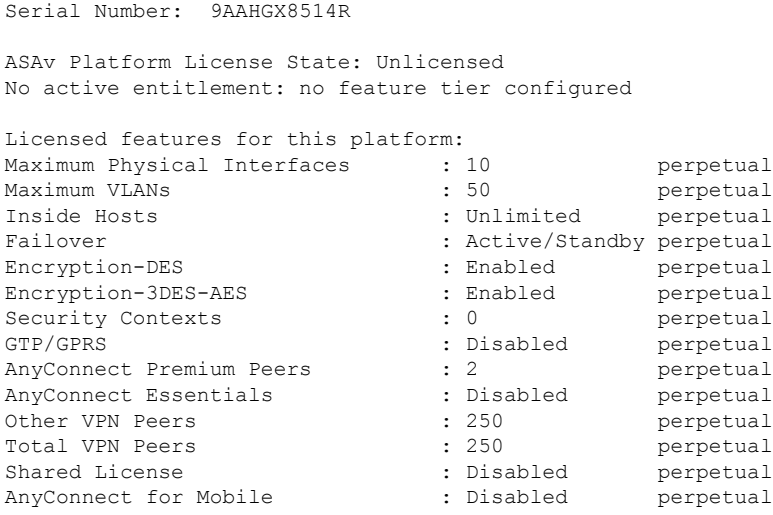

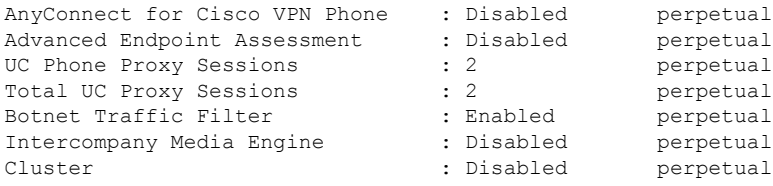

### **Viewing Smart License Status**

See the following commands for viewing license status:

• **show license all**

Displays the state of Smart Software Licensing, Smart Agent version, UDI information, Smart Agent state, global compliance status, the entitlements status, licensing certificate information, and scheduled Smart Agent tasks.

The following example shows an ASA virtual license:

```
ciscoasa# show license all
Smart Licensing Status
======================
Smart Licensing is ENABLED
Registration:
 Status: REGISTERED
 Smart Account: ASA
 Virtual Account: ASAv Internal Users
 Export-Controlled Functionality: Not Allowed
  Initial Registration: SUCCEEDED on Sep 21 20:26:29 2015 UTC
 Last Renewal Attempt: None
 Next Renewal Attempt: Mar 19 20:26:28 2016 UTC
 Registration Expires: Sep 20 20:23:25 2016 UTC
License Authorization:
  Status: AUTHORIZED on Sep 21 21:17:35 2015 UTC
 Last Communication Attempt: SUCCEEDED on Sep 21 21:17:35 2015 UTC
 Next Communication Attempt: Sep 24 00:44:10 2015 UTC
 Communication Deadline: Dec 20 21:14:33 2015 UTC
License Usage
==============
regid.2014-08.com.cisco.ASAv-STD-1G,1.0_4fd3bdbd-29ae-4cce-ad82-45ad3db1070c
(ASAv-STD-1G):
 Description: This entitlement tag was created via Alpha Extension application
 Count: 1
 Version: 1.0
 Status: AUTHORIZED
Product Information
===================
UDI: PID:ASAv,SN:9AHV3KJBEKE
Agent Version
=============
Smart Agent for Licensing: 1.6 reservation/36
```
### • **show license status**

Shows the smart license status.

The following example shows the status for the ASA virtual using regular smart software licensing:

```
ciscoasa# show license status
Smart Licensing is ENABLED
Registration:
 Status: REGISTERED
  Smart Account: ASA
 Virtual Account: ASAv Internal Users
 Export-Controlled Functionality: Not Allowed
 Initial Registration: SUCCEEDED on Sep 21 20:26:29 2015 UTC
 Last Renewal Attempt: None
 Next Renewal Attempt: Mar 19 20:26:28 2016 UTC
 Registration Expires: Sep 20 20:23:25 2016 UTC
License Authorization:
 Status: AUTHORIZED on Sep 23 01:41:26 2015 UTC
 Last Communication Attempt: SUCCEEDED on Sep 23 01:41:26 2015 UTC
  Next Communication Attempt: Oct 23 01:41:26 2015 UTC
 Communication Deadline: Dec 22 01:38:25 2015 UTC
```
The following example shows the status for the ASA virtual using permanent license reservation:

```
ciscoasa# show license status
Smart Licensing is ENABLED
License Reservation is ENABLED
Registration:
 Status: REGISTERED - UNIVERSAL LICENSE RESERVATION
 Export-Controlled Functionality: Allowed
 Initial Registration: SUCCEEDED on Jan 28 16:42:45 2016 UTC
License Authorization:
 Status: AUTHORIZED - RESERVED on Jan 28 16:42:45 2016 UTC
Licensing HA configuration error:
   No Reservation Ha config error
```
#### • **show license summary**

Shows a summary of smart license status and usage.

The following example shows the summary for the ASA virtual using regular smart software licensing:

```
ciscoasa# show license summary
Smart Licensing is ENABLED
Registration:
 Status: REGISTERED
  Smart Account: ASA
  Virtual Account: ASAv Internal Users
 Export-Controlled Functionality: Not Allowed
 Last Renewal Attempt: None
 Next Renewal Attempt: Mar 19 20:26:29 2016 UTC
```

```
License Authorization:
 Status: AUTHORIZED
 Last Communication Attempt: SUCCEEDED
 Next Communication Attempt: Oct 23 01:41:26 2015 UTC
License Usage:
 License Entitlement tag Count Status
  -----------------------------------------------------------------------------
 regid.2014-08.com.ci... (ASAv-STD-1G) 1 AUTHORIZED
```
The following example shows the summary for the ASA virtual using permanent license reservation:

```
ciscoasa# show license summary
Smart Licensing is ENABLED
Registration:
 Status: REGISTERED - UNIVERSAL LICENSE RESERVATION
 Export-Controlled Functionality: Allowed
License Authorization:
  Status: AUTHORIZED - RESERVED
```
#### • **show license usage**

Shows the smart license usage.

The following example shows the usage for the ASA virtual:

```
ciscoasa# show license usage
License Authorization:
 Status: AUTHORIZED on Sep 23 01:41:26 2015 UTC
regid.2014-08.com.cisco.ASAv-STD-1G,1.0_4fd3bdbd-29ae-4cce-ad82-45ad3db1070c
(ASAv-STD-1G):
 Description: This entitlement tag was created via Alpha Extension application
 Count: 1
 Version: 1.0
  Status: AUTHORIZED
```
## **Viewing the UDI**

See the following command to view the universal product identifier (UDI):

### **show license udi**

The following example shows the UDI for the ASAv:

```
ciscoasa# show license udi
UDI: PID:ASAv,SN:9AHV3KJBEKE
ciscoasa#
```
# **Debugging Smart Software Licensing**

See the following commands for debugging clustering:

• **debug license agent** {**error** | **trace** | **debug** | **all**}

Turns on debugging from the Smart Agent.

• **debug license** *level*

Turns on various levels of Smart Software Licensing Manager debugs.

# **Smart Software Manager Communication**

This section describes how your device communicates with the Smart Software Manager.

## **Device Registration and Tokens**

For each virtual account, you can create a registration token. This token is valid for 30 days by default. Enter this token ID plus entitlement levels when you deploy each device, or when you register an existing device. You can create a new token if an existing token is expired.

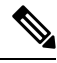

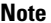

**Note** Firepower 4100/9300 chassis—Device registration is configured in the chassis, not on the ASA logical device.

Atstartup after deployment, or after you manually configure these parameters on an existing device, the device registers with the Smart Software Manager. When the device registers with the token, the Smart Software Manager issues an ID certificate for communication between the device and the Smart Software Manager. This certificate is valid for 1 year, although it will be renewed every 6 months.

# **Periodic Communication with the Smart Software Manager**

The device communicates with the Smart Software Manager every 30 days. If you make changes in the Smart Software Manager, you can refresh the authorization on the device so the change takes place immediately. Or you can wait for the device to communicate as scheduled.

You can optionally configure an HTTP proxy.

### **ASA Virtual**

The ASA virtual must have internet access either directly or through an HTTP proxy at least every 90 days. Normal license communication occurs every 30 days, but with the grace period, your device willstay compliant for up to 90 days without calling home. After the grace period, you should contact the Smart Software Manager, or your ASA virtual will be out-of-compliance.

### **Firepower 1000**

The Firepower 1000 must have internet access either directly or through an HTTP proxy at least every 90 days. Normal license communication occurs every 30 days, but with the grace period, your device will operate for up to 90 days without calling home. After the grace period, you must contact the Smart Software Manager, or you will not be able to make configuration changes to features requiring special licenses; operation is otherwise unaffected.

### **Firepower 2100**

The Firepower 2100 must have internet access either directly or through an HTTP proxy at least every 90 days. Normal license communication occurs every 30 days, but with the grace period, your device will operate for up to 90 days without calling home. After the grace period, you must contact the Smart Software Manager, or you will not be able to make configuration changes to features requiring special licenses; operation is otherwise unaffected.

### **Firepower 4100/9300**

The Firepower 4100/9300 must have internet access either directly or through an HTTP proxy at least every 90 days. Normal license communication occurs every 30 days, but with the grace period, your device will operate for up to 90 days without calling home. After the grace period, you must contact the Smart Software Manager, or you will not be able to make configuration changes to features requiring special licenses; operation is otherwise unaffected.

## **Out-of-Compliance State**

The device can become out of compliance in the following situations:

- Over-utilization—When the device uses unavailable licenses.
- License expiration—When a time-based license expires.
- Lack of communication—When the device cannot reach the Licensing Authority for re-authorization.

To verify whether your account is in, or approaching, an Out-of-Compliance state, you must compare the entitlements currently in use by your device against those in your Smart Account.

In an out-of-compliance state, the device might be limited, depending on the model:

- ASA Virtual—The ASA virtual is not affected.
- Firepower 1000—You will not be able to make configuration changes to features requiring special licenses, but operation is otherwise unaffected. For example, existing contexts over the Essentials license limit can continue to run, and you can modify their configuration, but you will not be able to add a *new* context. If you do not have sufficient Essentials licenses when you first register, you cannot configure any licensed features, including strong encryption features.
- Firepower 2100—You will not be able to make configuration changes to features requiring special licenses, but operation is otherwise unaffected. For example, existing contexts over the Essentials license limit can continue to run, and you can modify their configuration, but you will not be able to add a *new* context. If you do not have sufficient Essentials licenses when you first register, you cannot configure any licensed features, including strong encryption features.
- Firepower 4100/9300—You will not be able to make configuration changes to features requiring special licenses, but operation is otherwise unaffected. For example, existing contexts over the Essentials license limit can continue to run, and you can modify their configuration, but you will not be able to add a *new* context. If you do not have sufficient Essentials licenses when you first register, you cannot configure any licensed features, including strong encryption features.

Ш

# **Smart Call Home Infrastructure**

By default, a Smart Call Home profile exists in the configuration that specifies the URL for the Smart Software Manager. You cannot remove this profile. Note that the only configurable option for the License profile is the destination address URL for the Smart Software Manager. Unless directed by Cisco TAC, you should not change the Smart Software Manager URL.

For the Firepower 4100/9300 chassis, Smart Call Home for licensing is configured in the Firepower 4100/9300 chassis supervisor, not on the ASA. **Note**

You cannot disable Smart Call Home for Smart Software Licensing. For example, even if you disable Smart Call Home using the **no service call-home** command, Smart Software Licensing is not disabled.

Other Smart Call Home functions are not turned on unless you specifically configure them.

# **Smart License Certificate Management**

The ASA automatically creates a trustpoint containing the certificate of the CA that issued the Smart Call Home server certificate. To avoid service interruption if the issuing hierarchy of the server certificate changes, configure the **auto-update** command to enable the automatic update of the trustpool bundle at periodic intervals.

The server certificate received from a Smart License Server must contain "ServAuth" in the Extended Key Usage field. This check will be done on non self-signed certificates only; self-signed certificates do not provide any value in this field.

# **History for Smart Software Licensing**

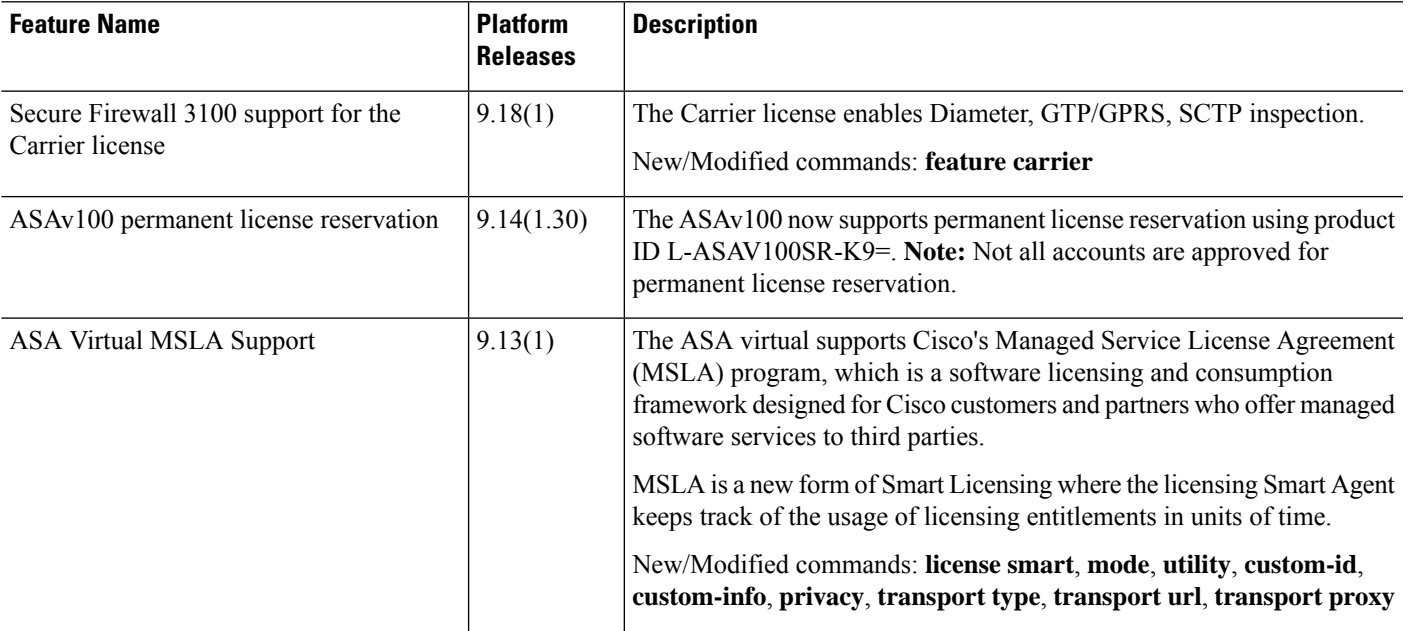

I

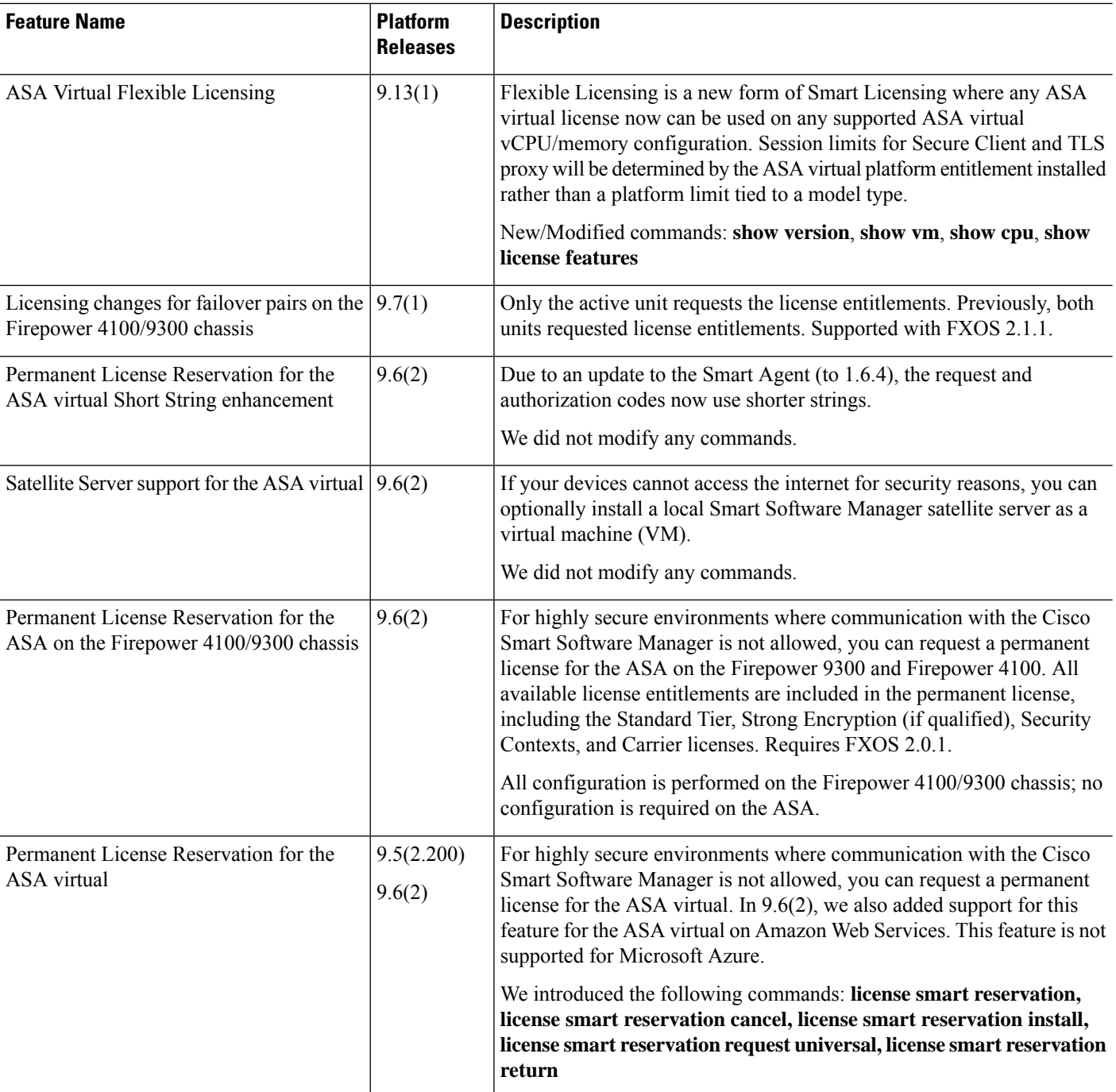

i.

 $\mathbf l$ 

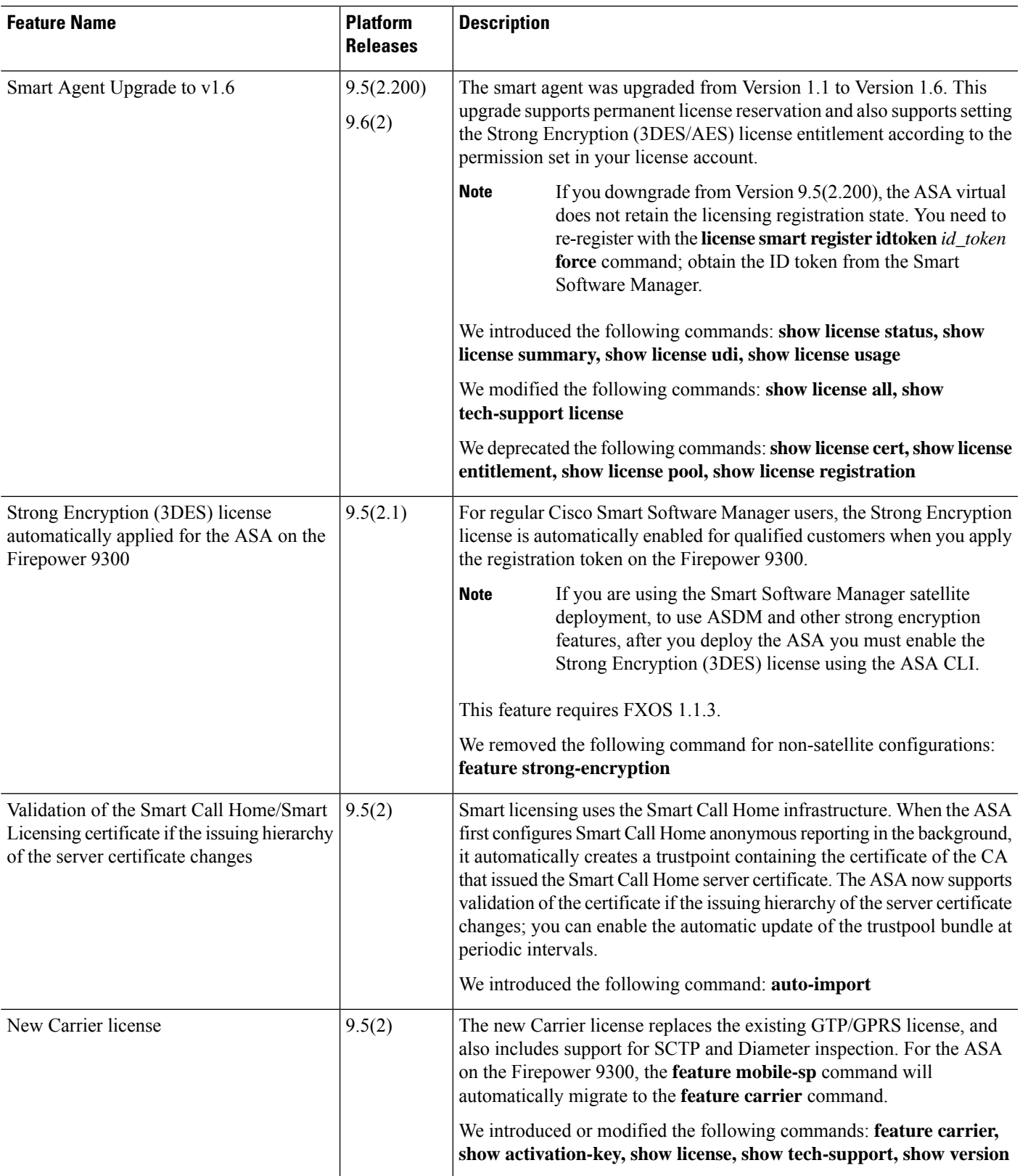

 $\mathbf I$ 

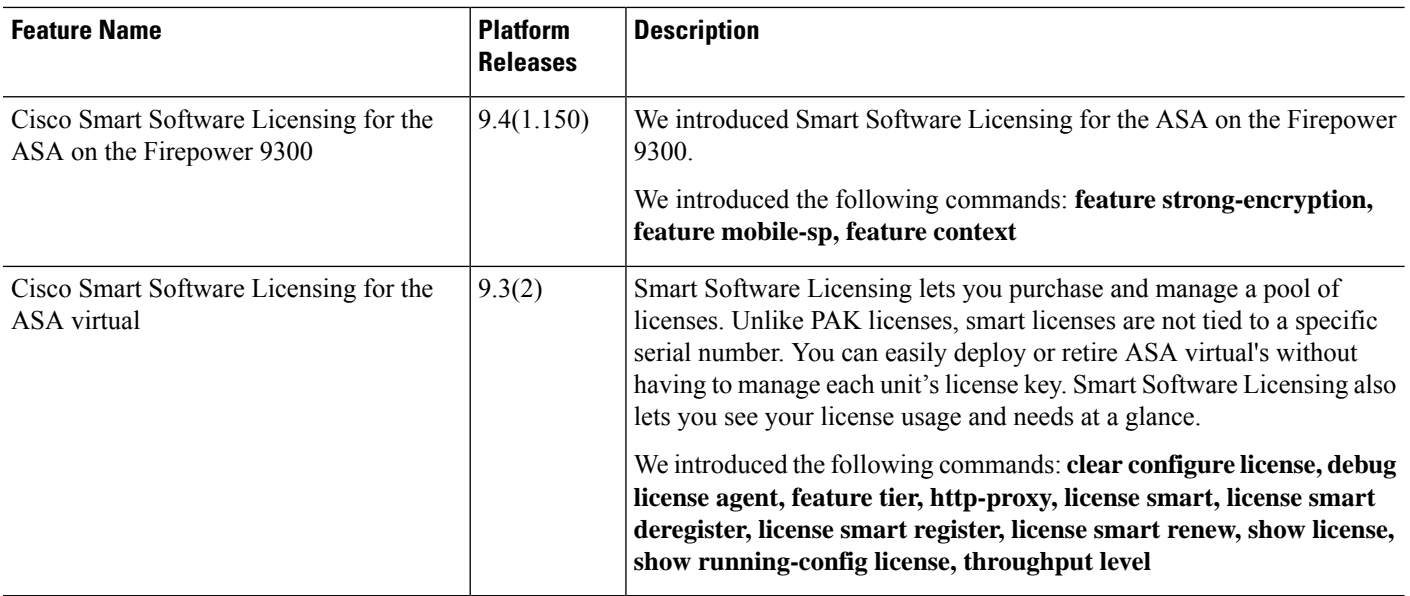

i.